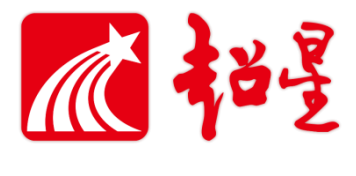

# 超星网络教学平台在线考试指南 教师版

## 目录

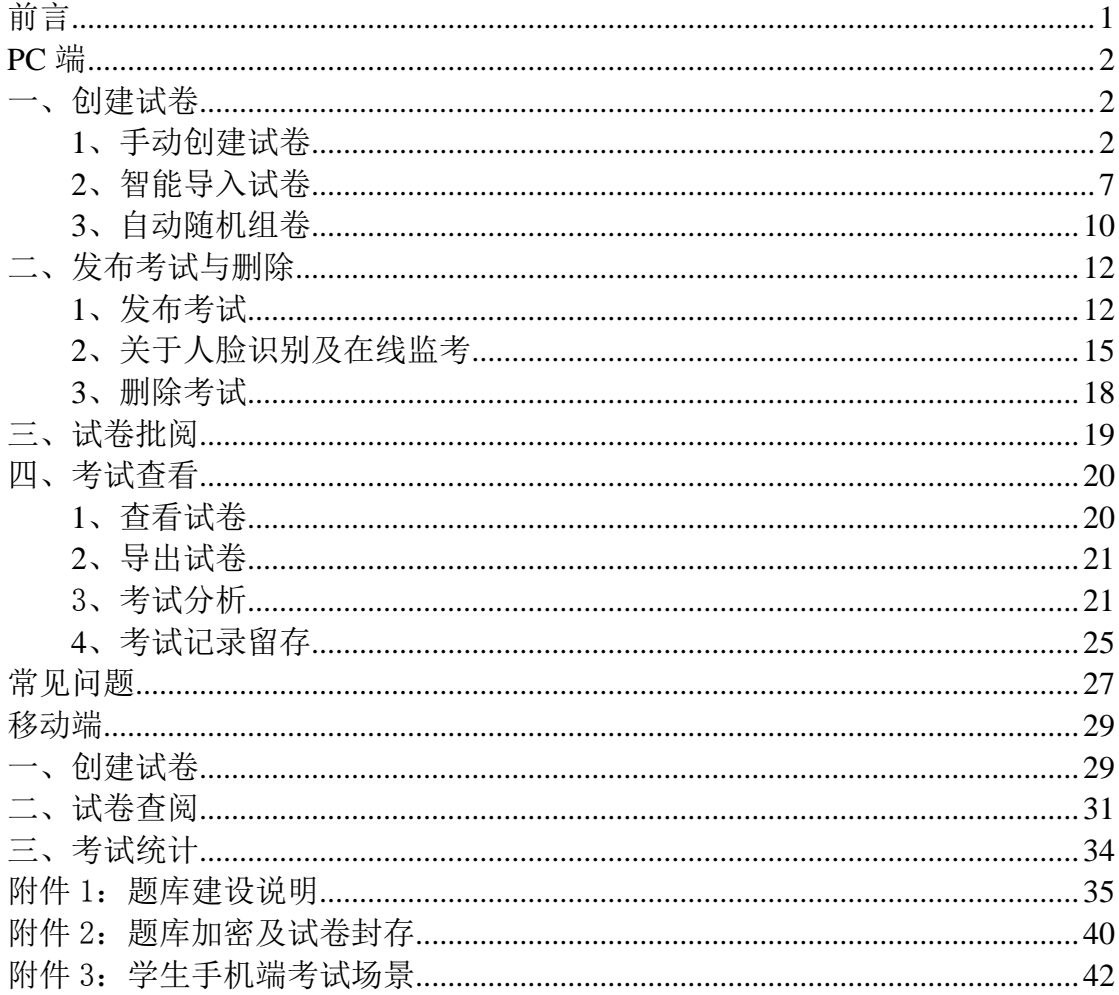

## 前言

<span id="page-2-0"></span>课程临近结业,为了更好的帮助各位老师顺利进行在线考试,特编写超星网 络教学平台在线考试指南。您可以在这份指南中获取关于创建试卷、试卷发布、 在线监考、批阅试卷、试卷统计和成绩核算等以及学习通 APP 考试模块的相关 信息。希望借助超星网络教学平台解决在线考试的问题。

超星网络教学平台中的考试功能通过使用网络技术,来实现线上智能考试管 理,实现试卷自动组、成绩自动判、信息自动记录及自动统计的功能,并结合多 种考试监控和防作弊措施以实现网络环境下数字化题库的集成应用,以求发挥线 上考试的优势,更方便、快捷、有效地检查学生学习效果,起到整体提升学校线 上教学的效率和效果。

平台支持 web 端、移动端考试,全面满足不同学生的考试环境使用需求, 通过多途径多终端解决目前疫情期间线上考试的实际问题。考生只需要提前准备 好一部具有上网功能的手机或者电脑。通过登录超星"学习通"APP 或登录 PC 端,即可在家里参加考试。考试过程中,教师可对学生的答题情况进行在线监控, 实时掌握学生作答时的切出记录和交卷情况,足不出户也能把控全场。

1

## PC 端

## <span id="page-3-1"></span><span id="page-3-0"></span>一、创建试卷

在导航栏中,点击资料-试卷库-创建试卷。如果题库已经上传好试题,可以 任选一种方式创建试卷(若是无题库,则需要先上传题库,具体可参考附件 1), 创建试卷推荐三种方式:

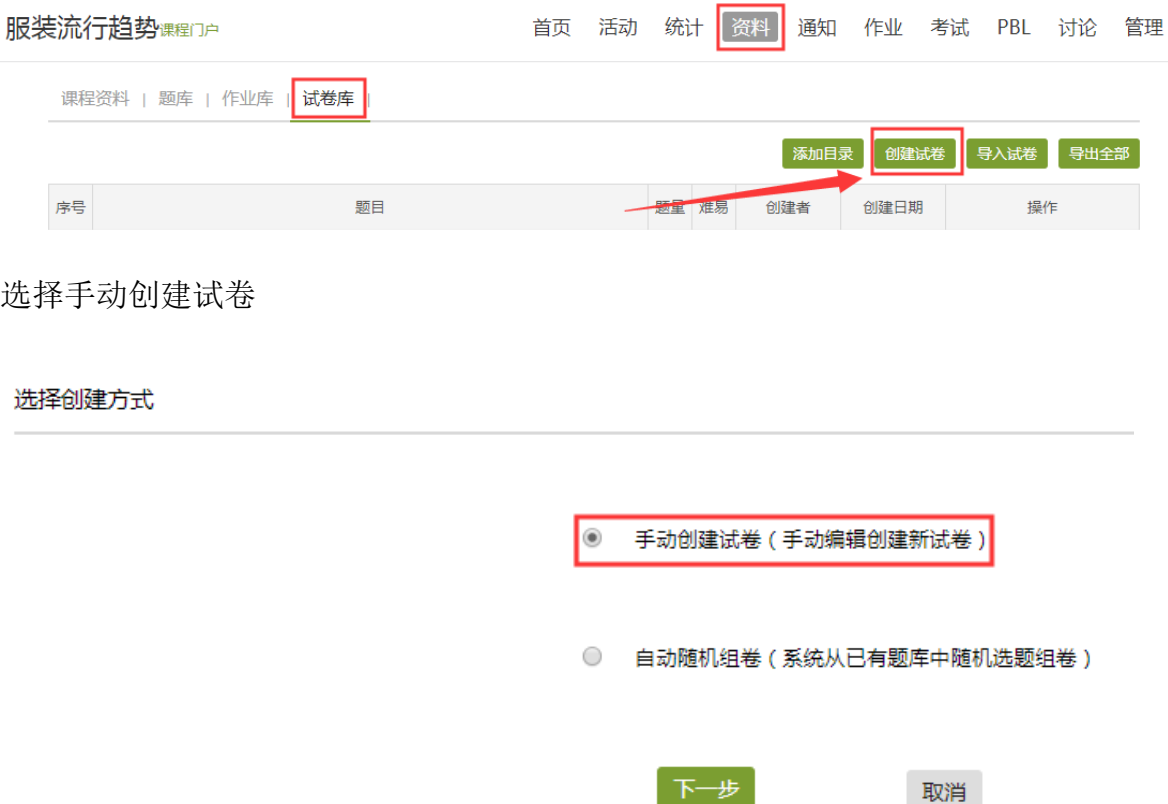

可对试卷的标题、难易度进行设置,并手动逐一添加题目,支持单选、多选、 填空、判断等近20种题型,还可以自定义其他题型,完全满足不同学科所涉及 到的各种题型。题目及答案支持图片、音频、视频、文档、附件等富媒体资源。

### <span id="page-3-2"></span>**1**、手动创建试卷

进去之后,可以选择对应题型,手动输入或者点击右边"题库选题",自己 抽取试题组成试卷,选择之后设置好分数、标题等点击右上角保存即可。

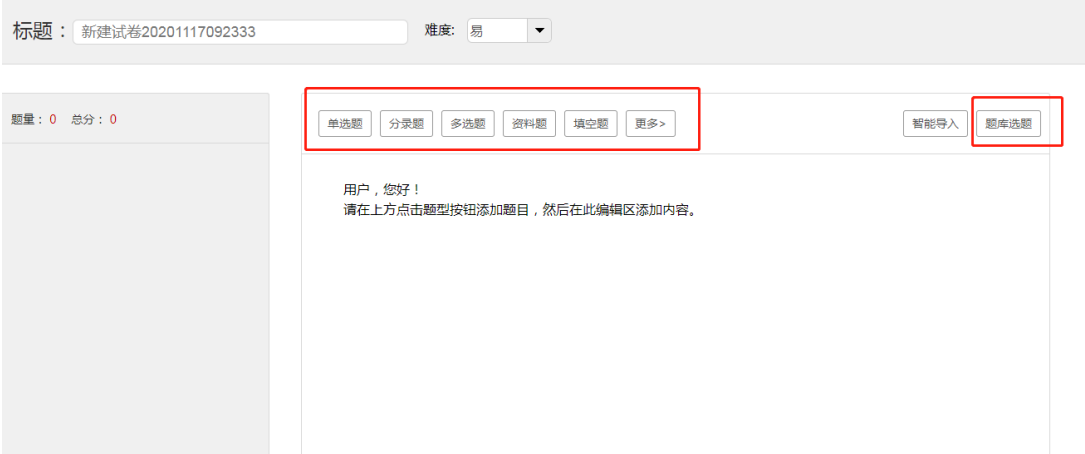

比如选择"题库选题":

这里可以跨课程选题,选择一门课程中的题库,点击确定。

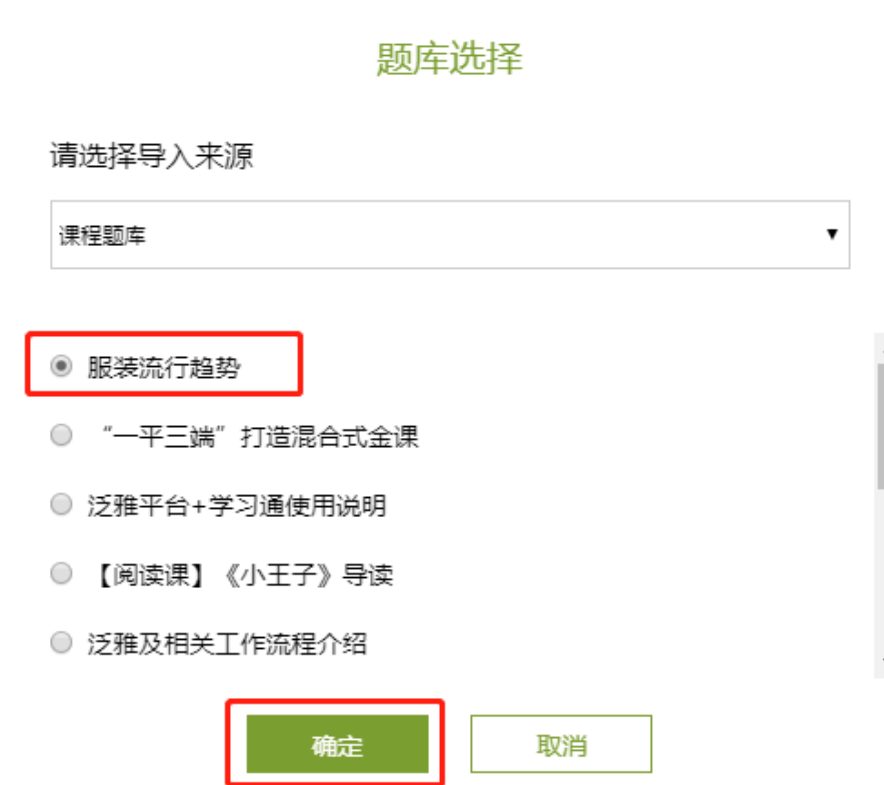

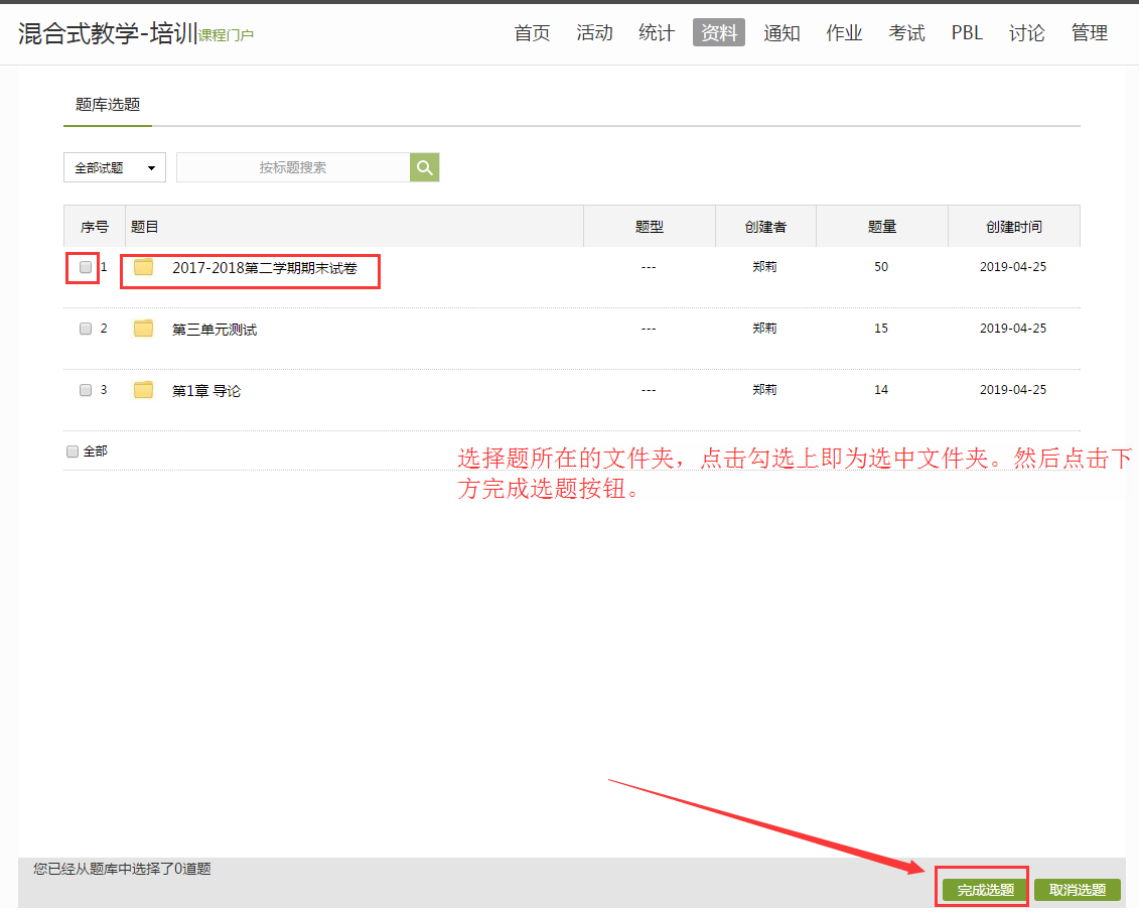

选择好题则出现如下页面,每个题型的分数可在左边题型后修改总分即可, 如果小题分数不一致,需在题干上方单独设置分值:

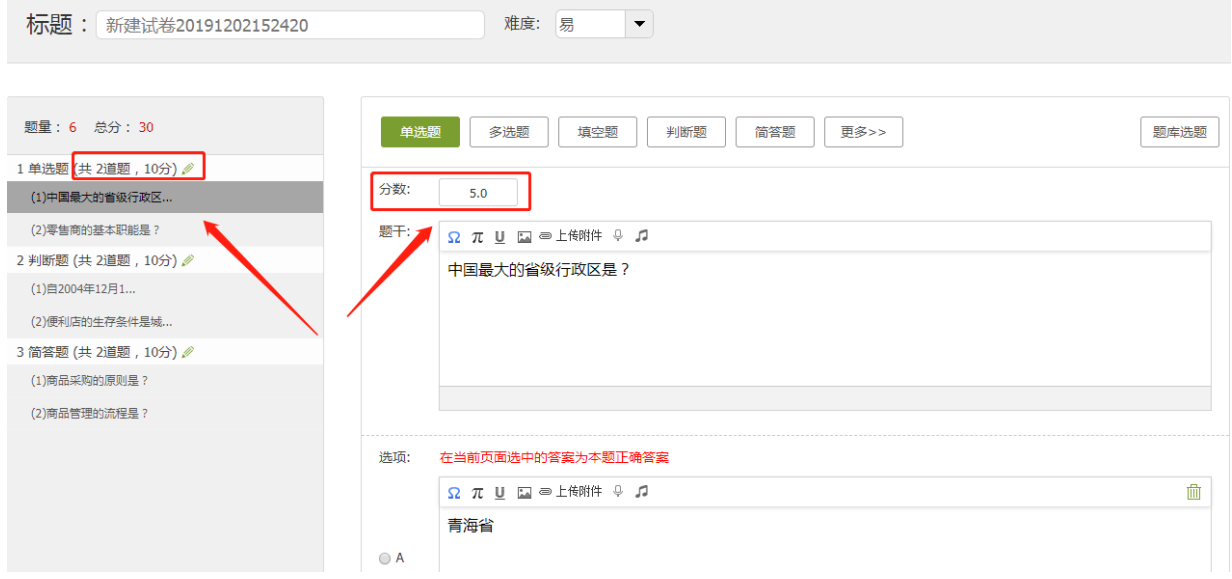

调整试题顺序可以选中某道题,选择↑↓箭头进行调整:

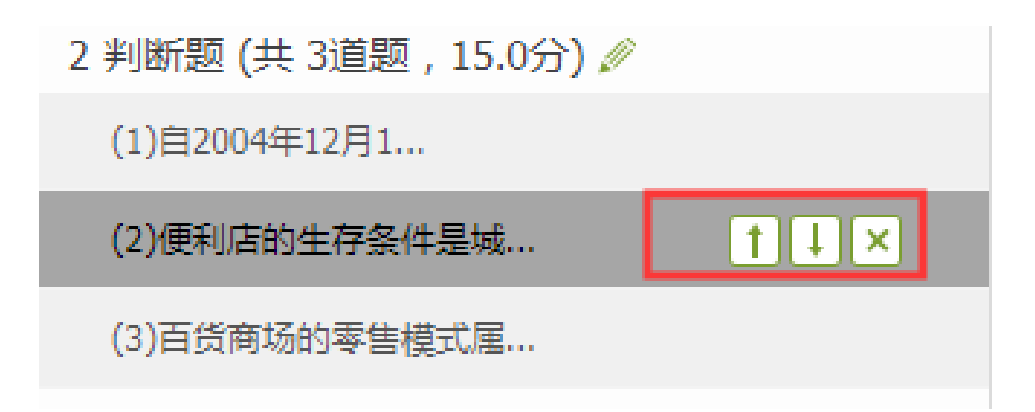

填空题的答案顺序设置及填空题注意事项。

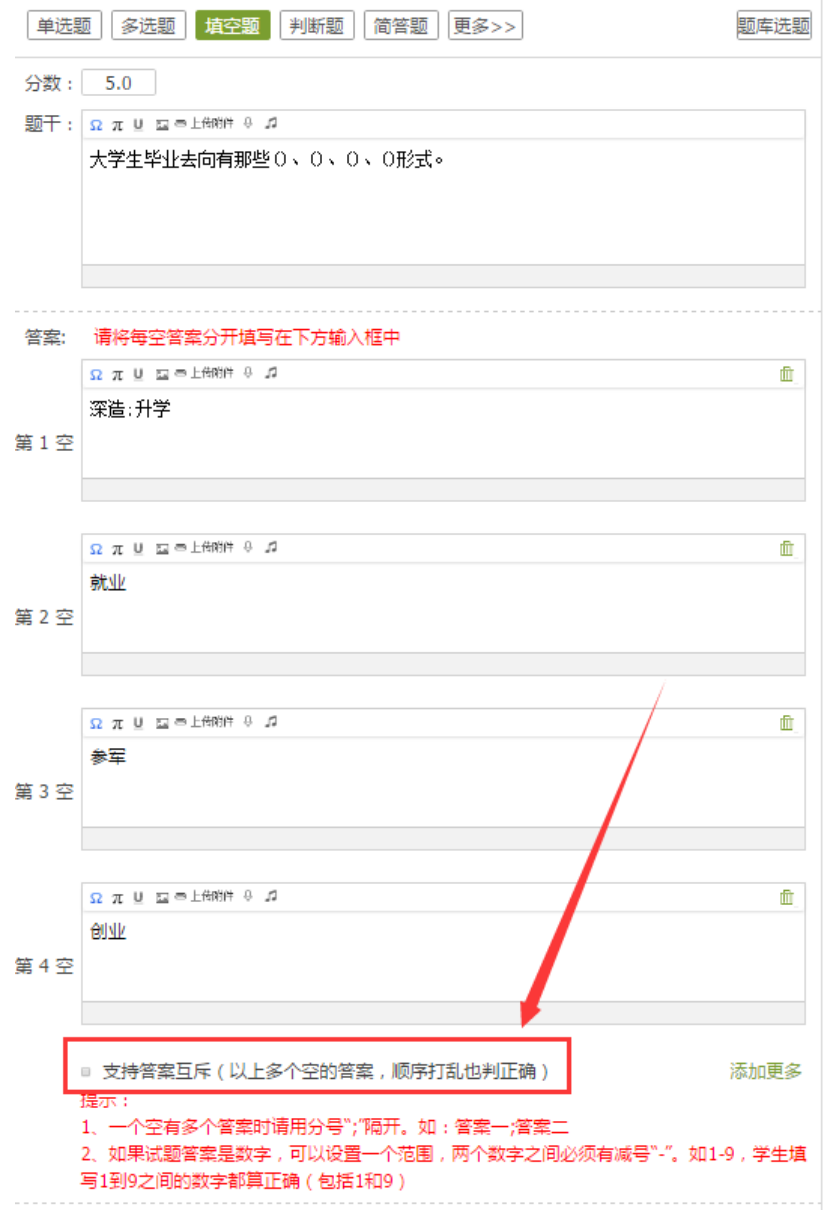

若是试卷需要增加题型,点击题型的按钮,可增加相应的题。

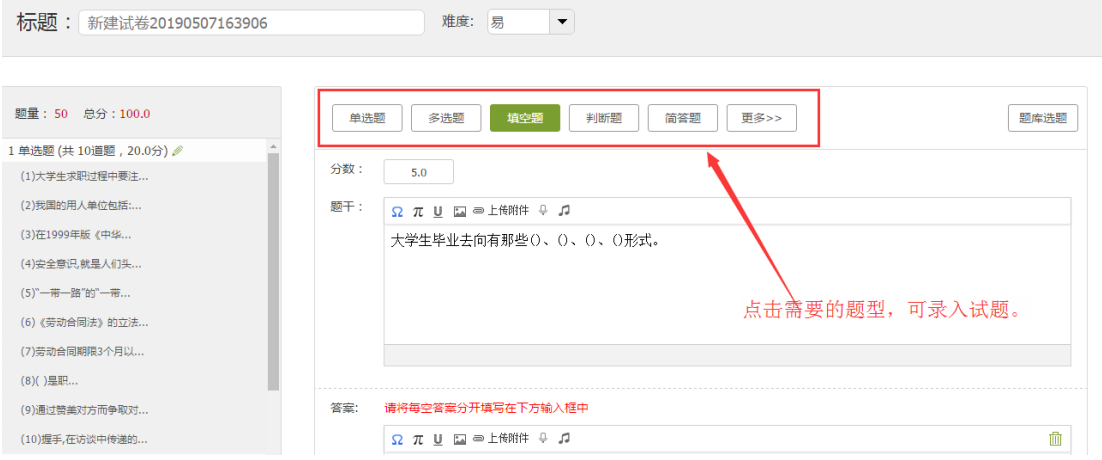

以上设置完后,点击右上角预览,查看试卷效果。

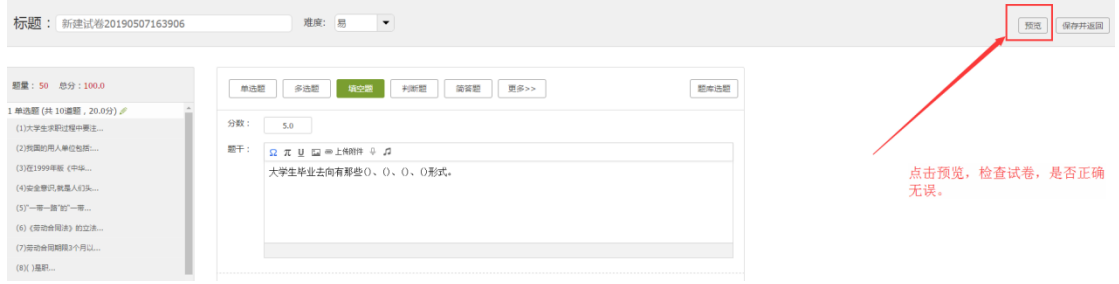

预览如下页面:

整套试卷都会呈现,请老师们一定要认真检查,试题的内容、选项内容和正 确答案是否都无误,若是有问题,返回修改。以免对学生考试造成影响。

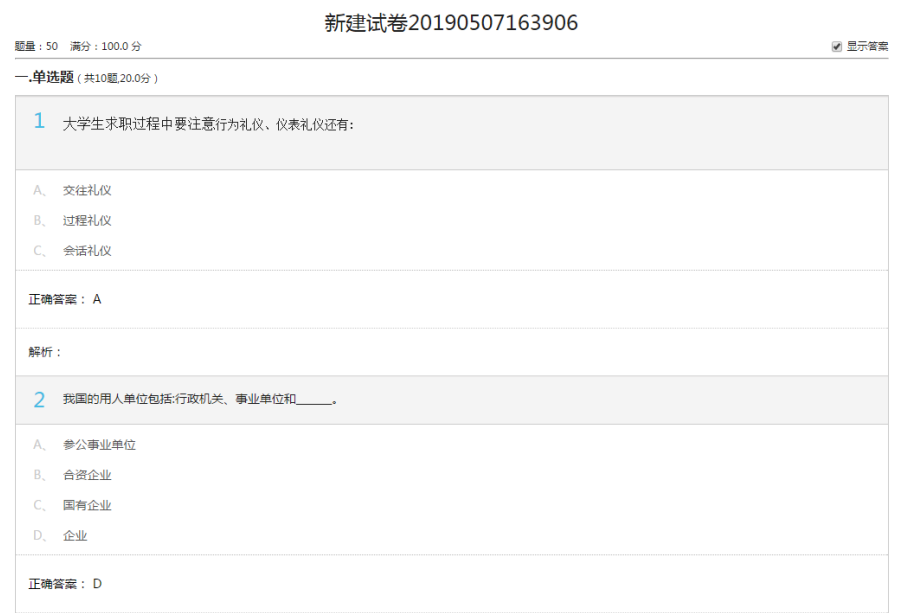

确认无误后,点击保存,试卷组合完成。

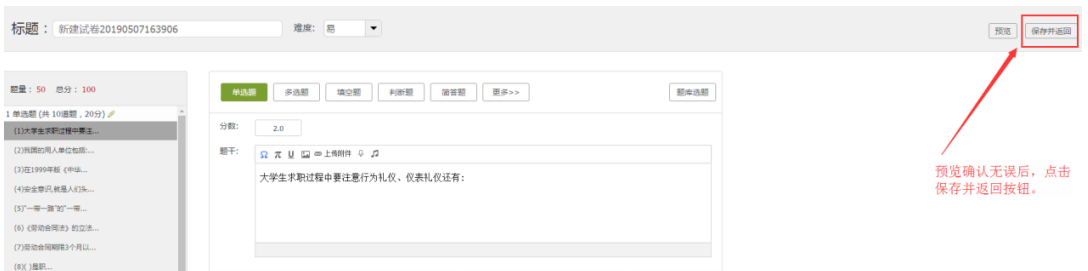

后续发现问题,也可再次编辑。

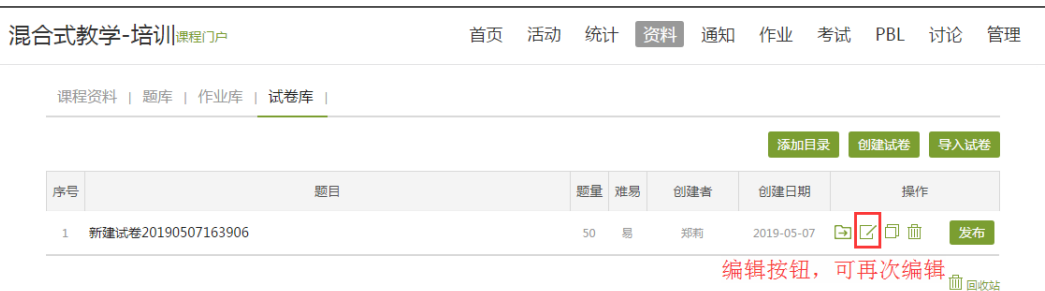

## <span id="page-8-0"></span>**2**、智能导入试卷

若老师手上有完整的试卷文档可以直接选择智能导入,导入一整套试卷。 点击右上角智能导入

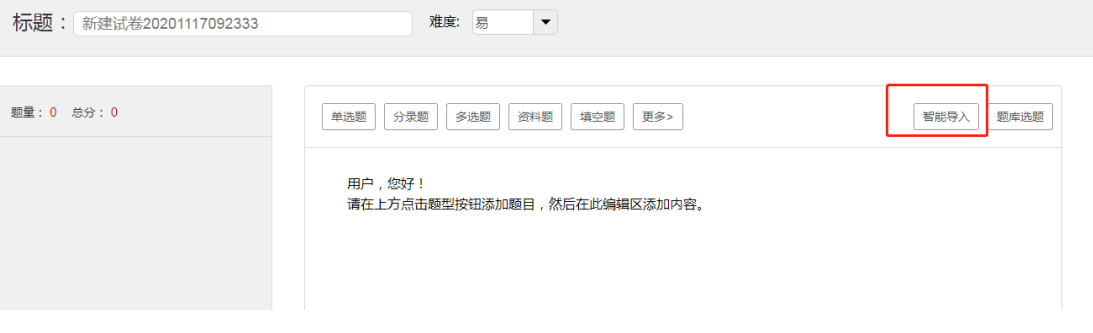

进入如下界面:

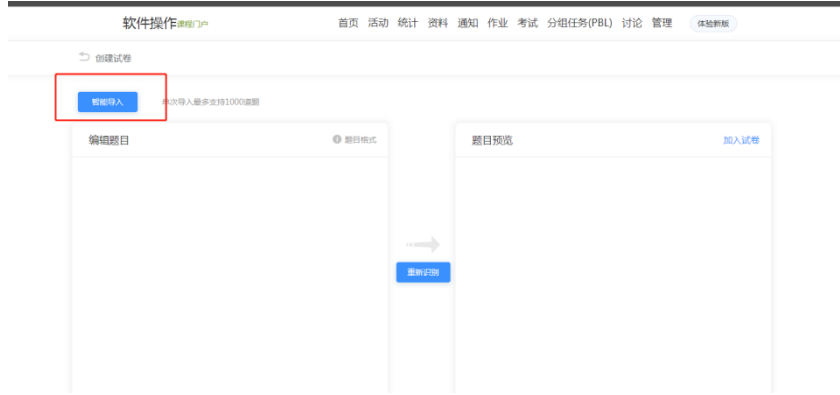

点击左上角的智能导入,在弹出窗口中,选择试卷文档打开。

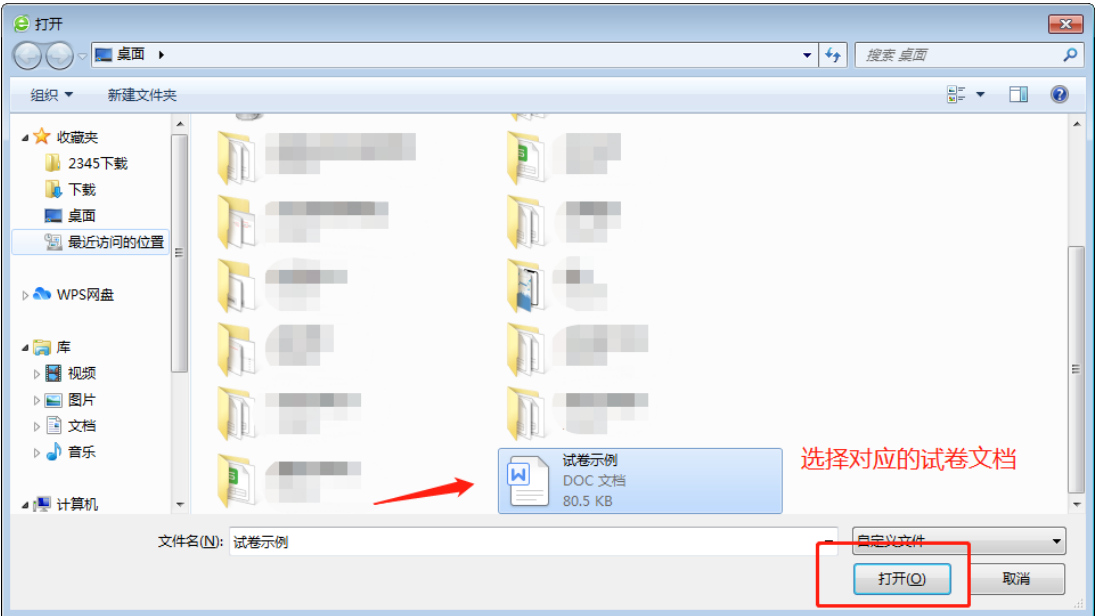

检查题型识别无误后,点击加入试卷。

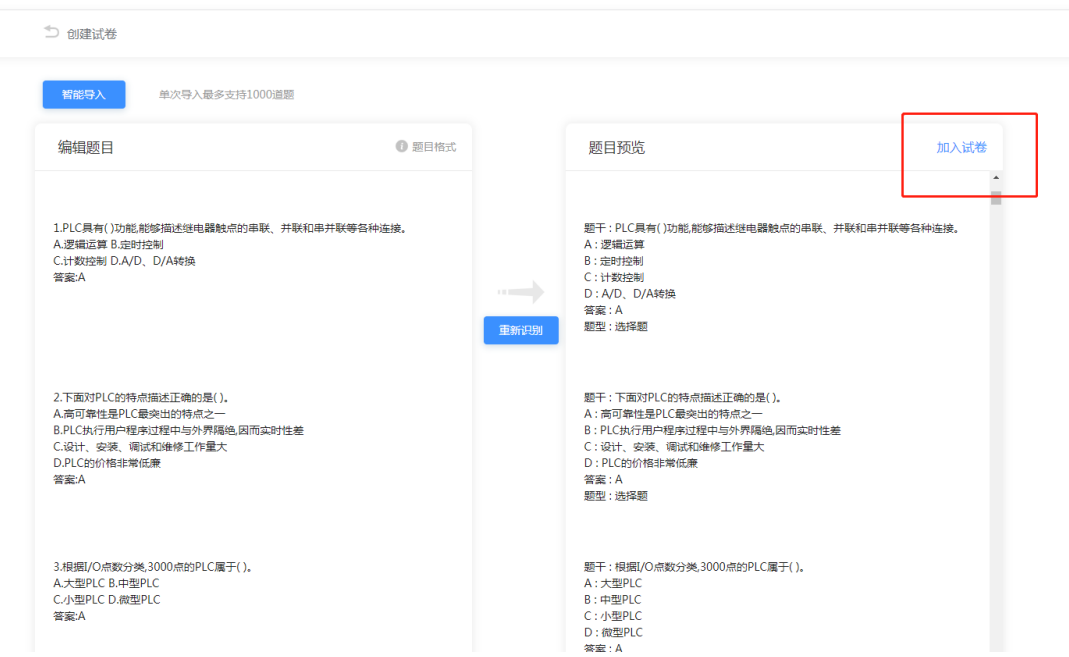

加入试卷完成后,自动跳转到试卷编辑界面,对试卷标题,题目分值,答案等 相关问题进行修改,预览无误后保存试卷。

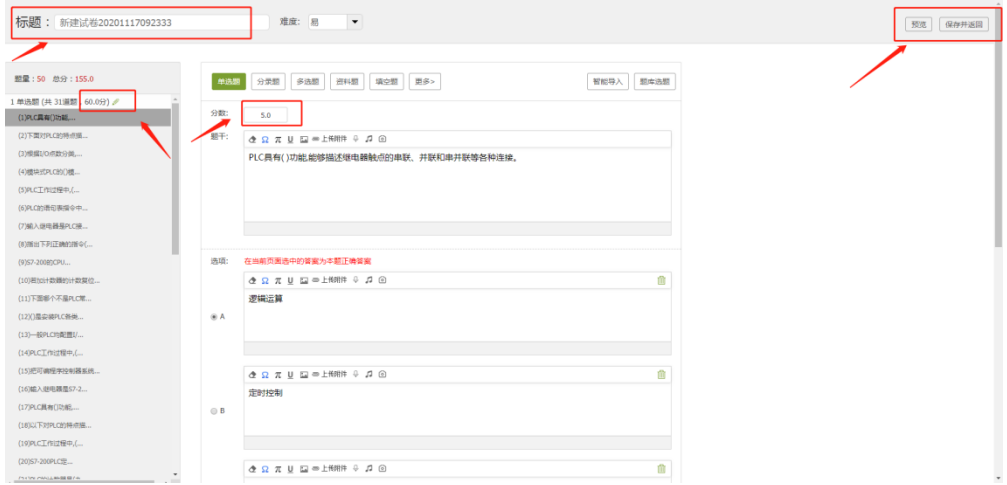

如需修改,方式同手动组卷一致。

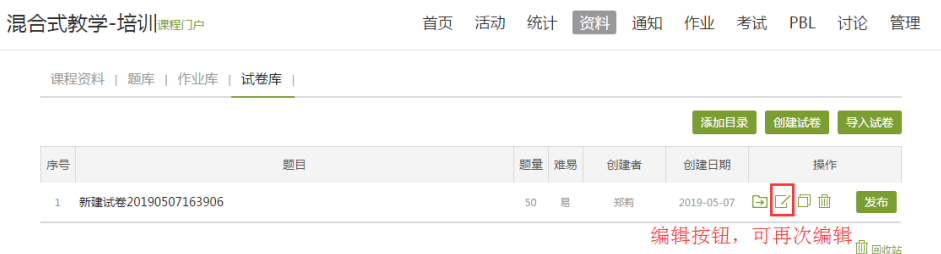

## <span id="page-11-0"></span>**3**、自动随机组卷

自动组卷可以根据考试实际需求设置,系统将根据设置好的组卷逻辑从题库 中选题进行自动组卷(比较适合大量客观题的试卷)。

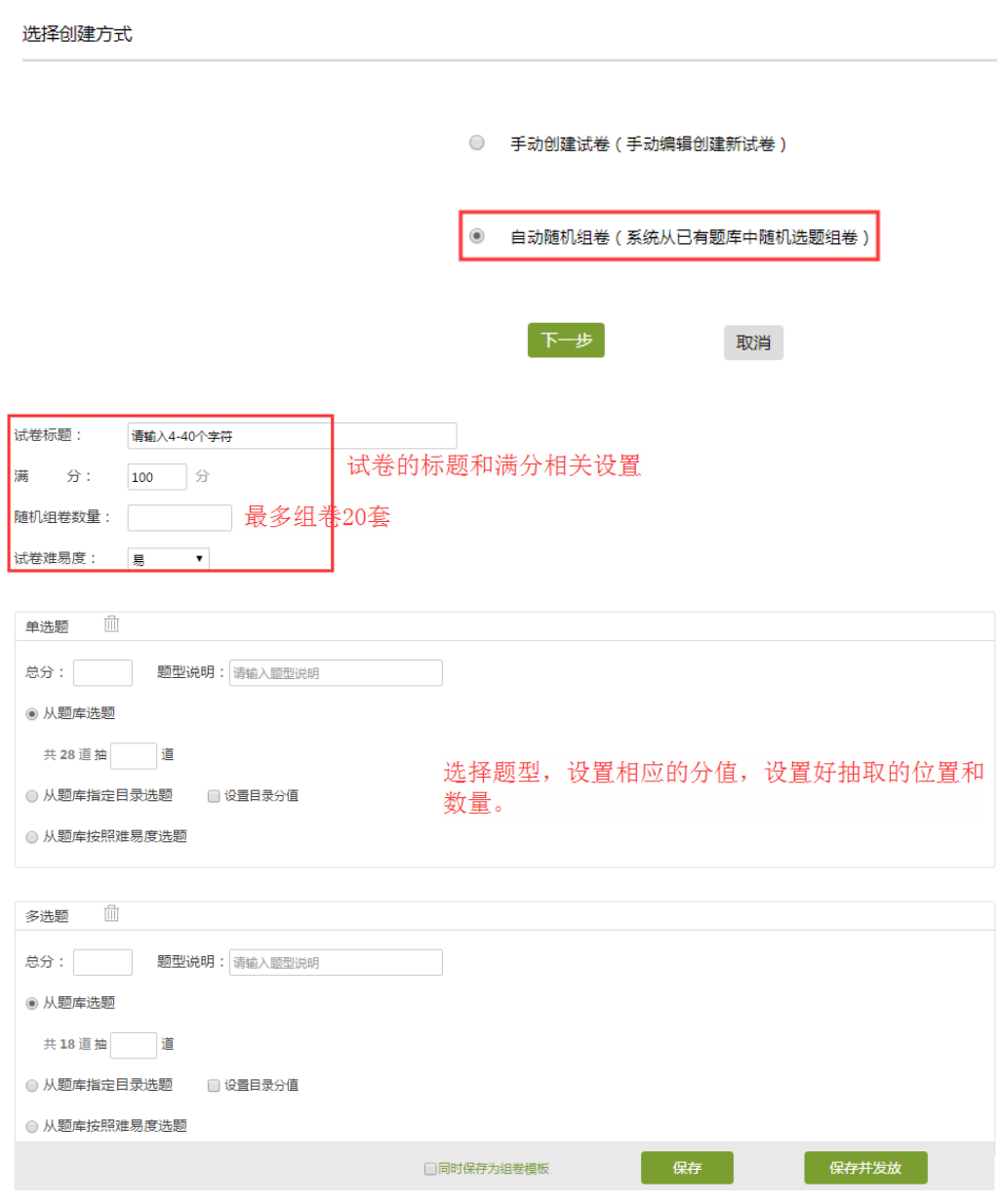

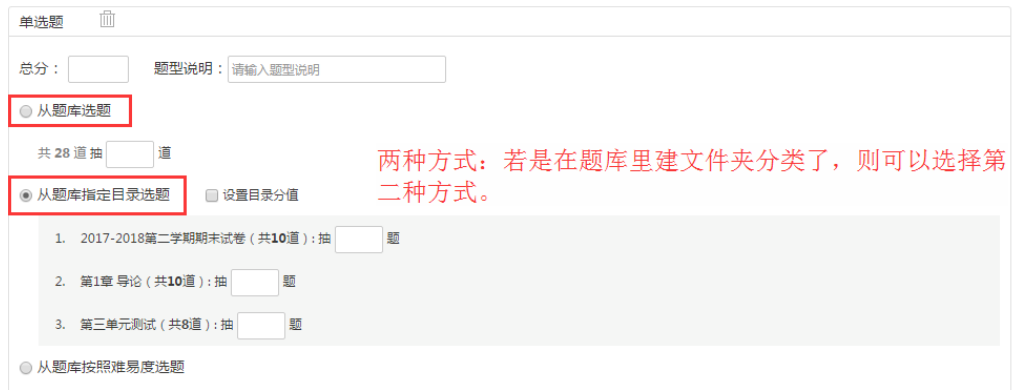

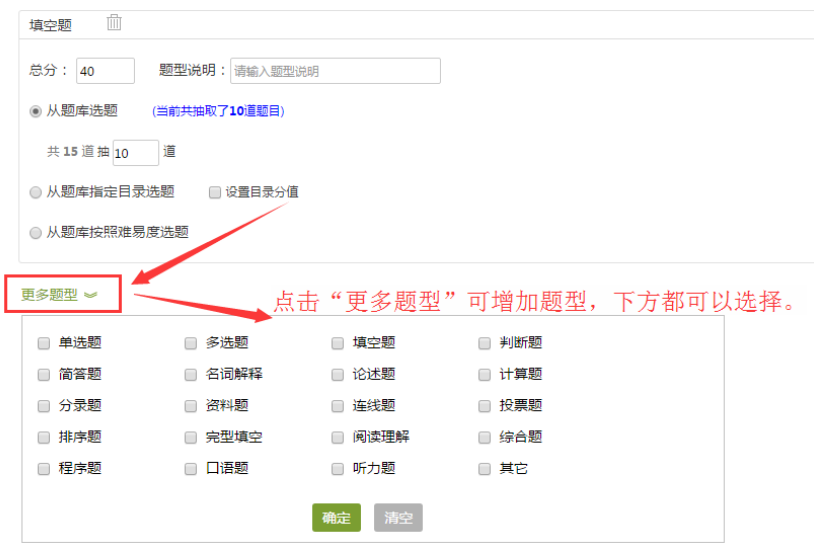

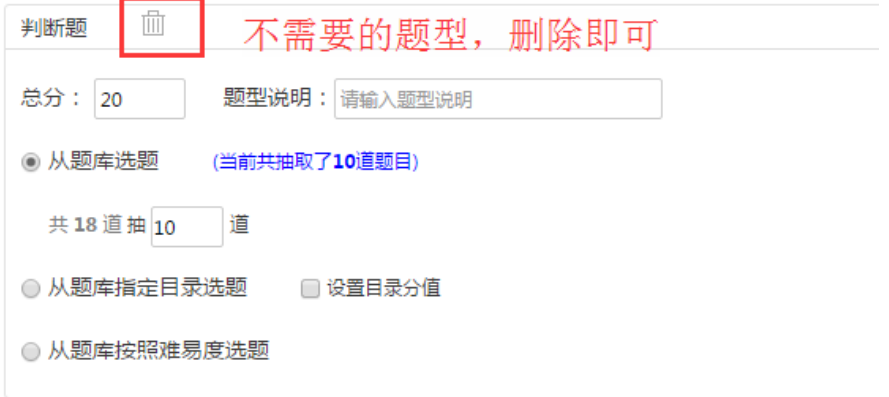

组合完成,点击保存。返回试卷库,可以查看试卷。

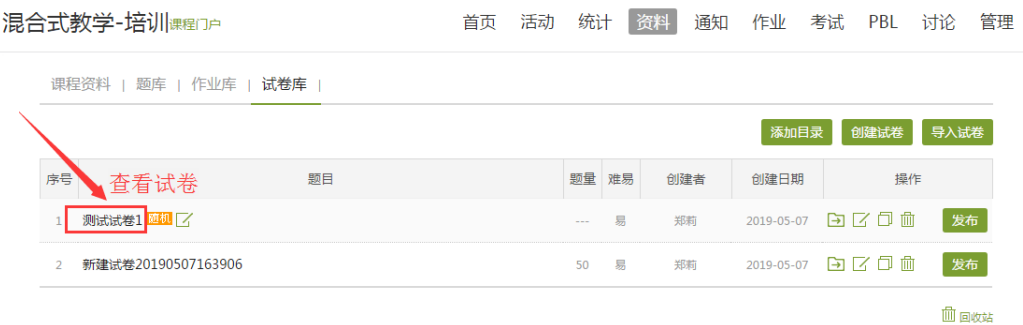

### 如需修改,方式同手动组卷一致。

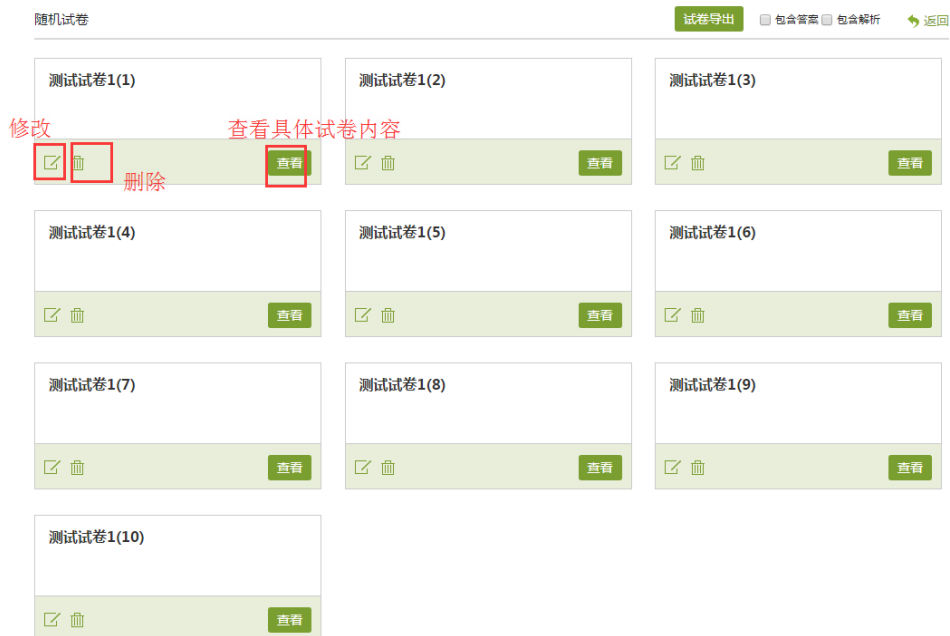

## <span id="page-13-0"></span>二、发布考试与删除

## <span id="page-13-1"></span>**1**、发布考试

试卷创建完成,在试卷库中点击发布。发布考试时,根据考试情况,设置相 应考试条件。

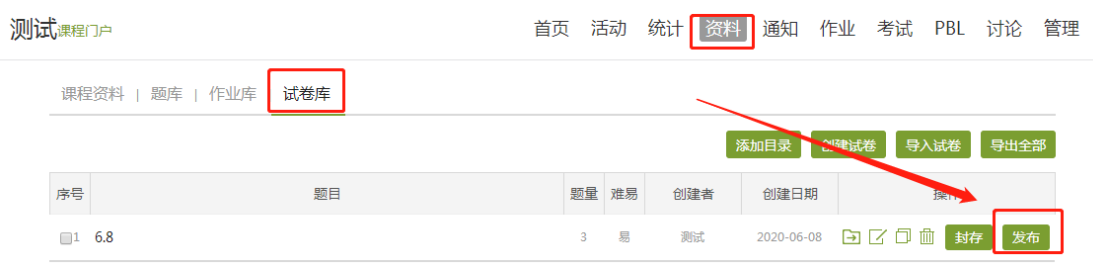

发放设置

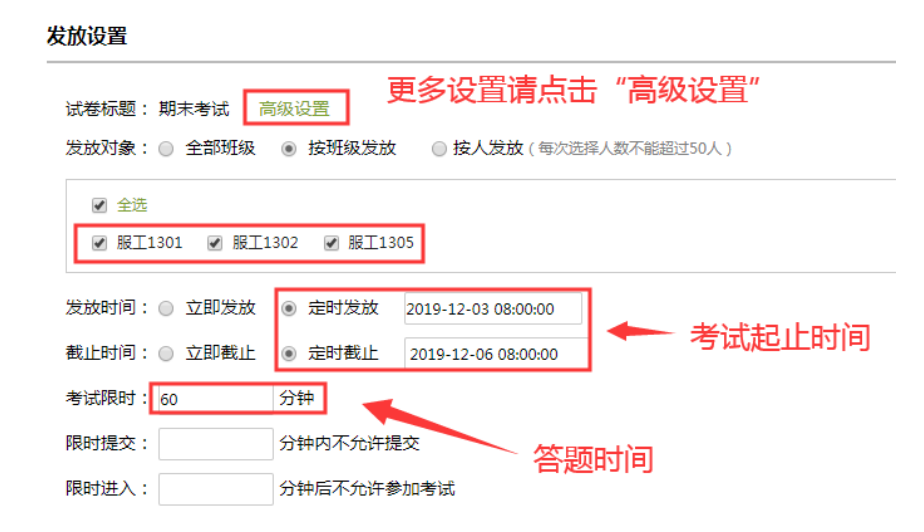

更多设置请点击"高级设置"进行调整。

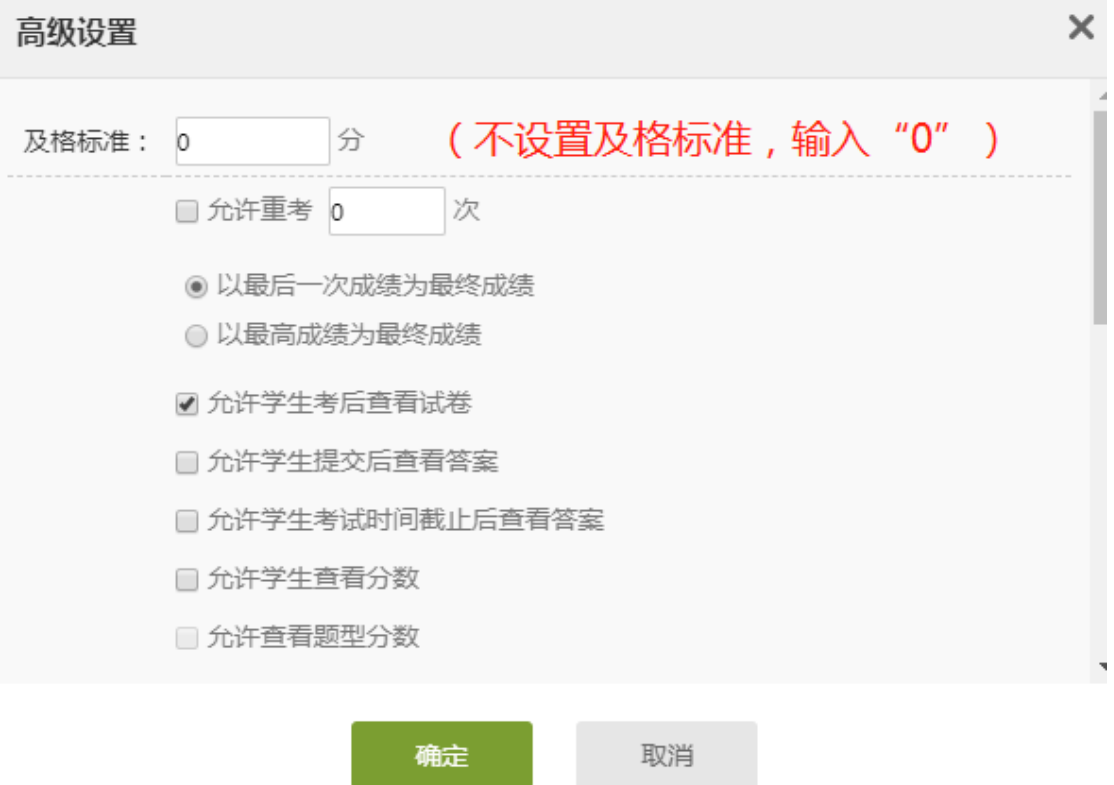

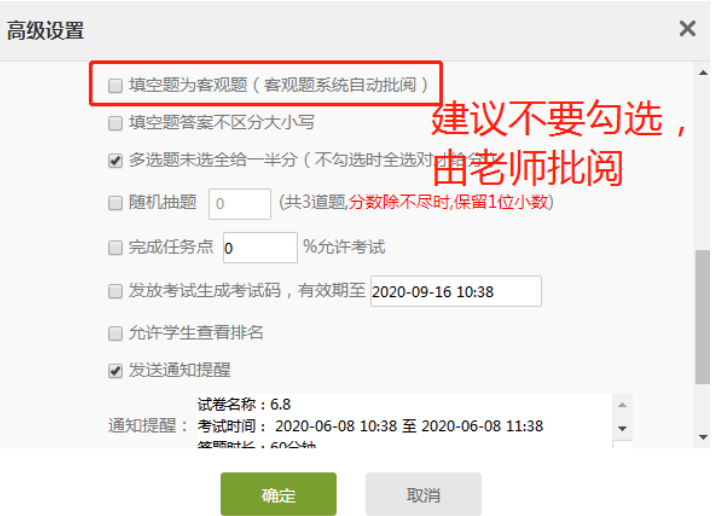

### 注意事项:

1、考试设置:每道题的分值可以在创建时自行修改;

2、填空题题型,建议设置为主观题,由教师批阅;

3、考试时间设置:

发放时间和截至时间是指考试的时间段,学生在这时间段内都可以参加考试。 考试时间是学生真正作答的时间,考试时间必须在考试时间段内。

如:开始时间:2020.5.11 8:00

截止时间: 2020.5.11 9:00

考试时间:30 分钟 建议开始时间和截止时间中的时间段大于学生 考试作答时间,这样利于学生因网速、操作等问题导致进入晚了,作答时间减少。 真正确保学生可以作答 30 分钟。

4、考试设置问题:

考试一般不设置及格标准,但是也不要为空,输入 0 即可。

考试一般不允许重做,不允许粘贴答案,考试截止后自动提交试卷。

具体设置请根据自己的课程情况设置!!!

### <span id="page-16-0"></span>**2**、关于人脸识别及在线监考

说明:当前监考功能仅支持学习通手机考试,请各位老师统一考试作答形式, 进行提前模拟。要求学生更新最新版学习通,更新地址或二维码如下: https//app.chaoxing.com。考试过程学习通将自动调用前置、后置双摄像头抓拍, 请提前告知学生。

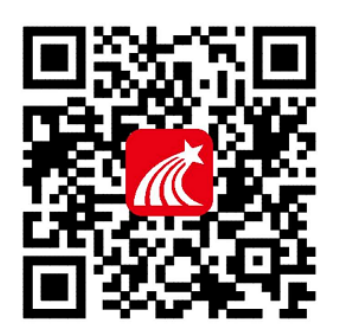

### (**1**)如何开启人脸识别及监控抓拍

进行基础发放时间、考试限时、高级设置后,勾选全部防作弊设置。

#### 发放设置

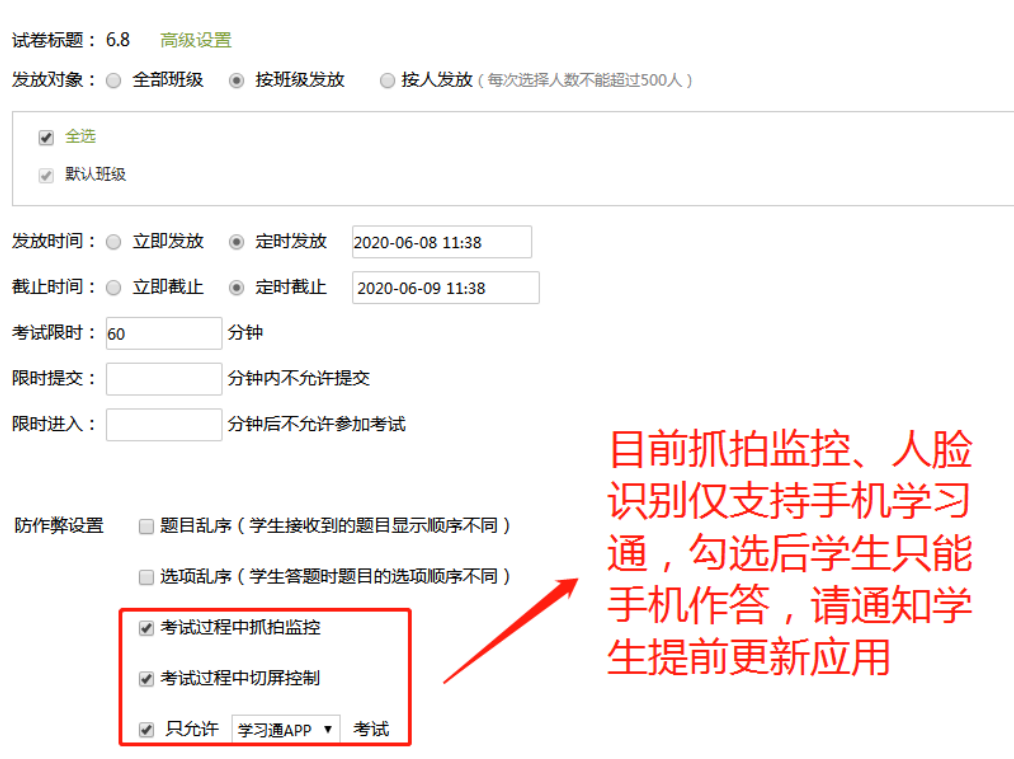

(注意:防作弊设置最后一项,要勾选"只允许学习通 **APP** 考试")

#### (2) 如何监考

### **A.** 监考**/**巡考人员添加

发布教师可提前将学校安排的监考老师或巡考加入教室团队,并分配监考班 级(进入课程-管理-教师团队-教师库添加,分配考试模块权限并分配监考班级)

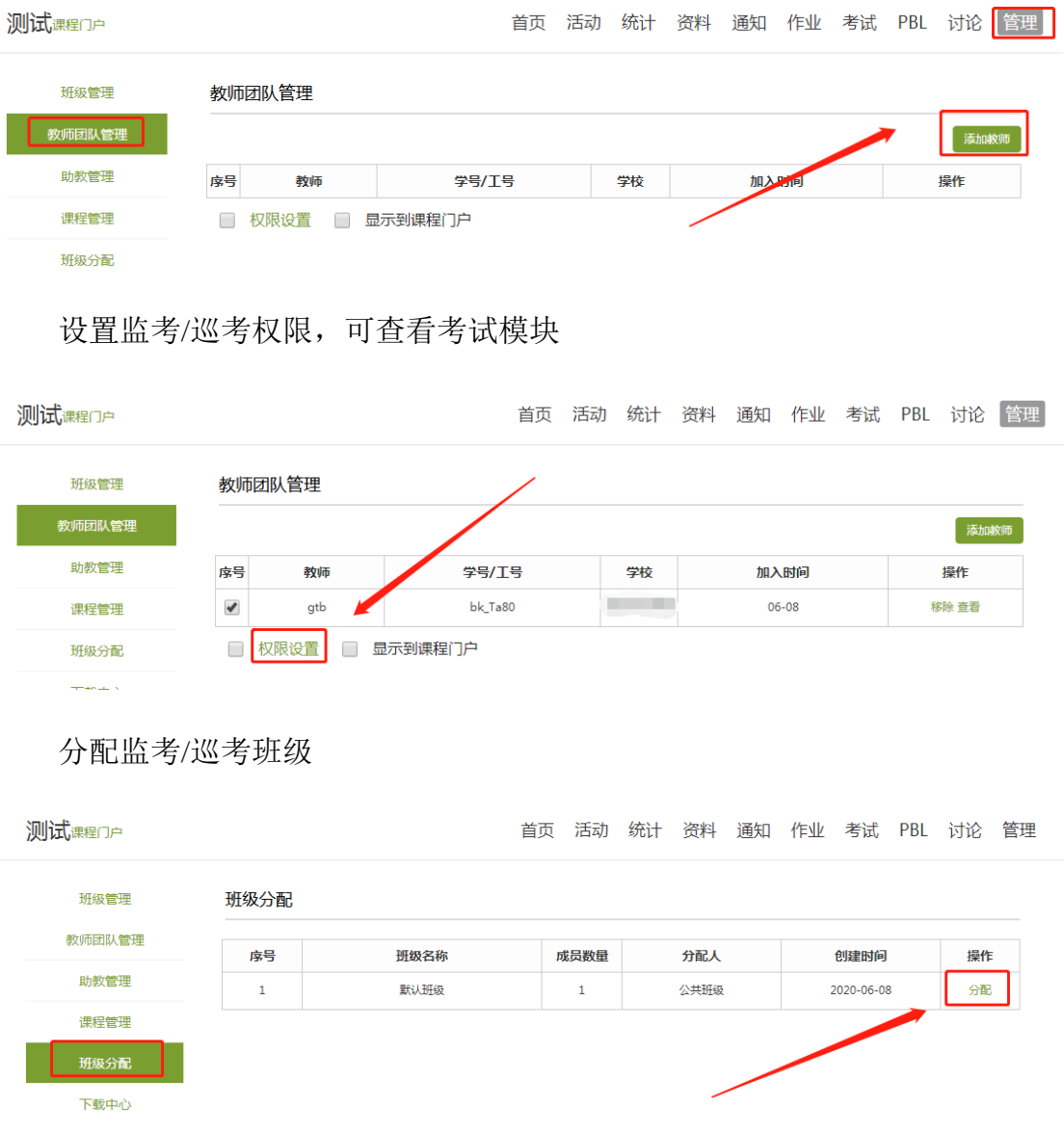

### **B.** 在线监考

在"考试"模块,点击"在线监考",进入监考列表。

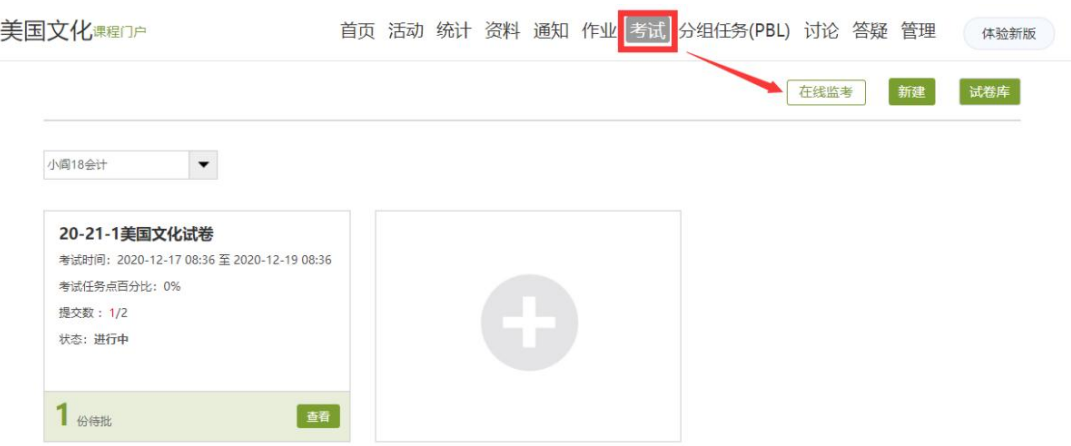

在选择对应考试下,点击监考。

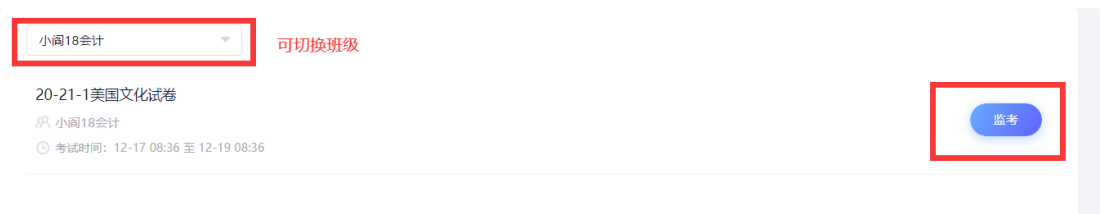

### 进入在线考场:

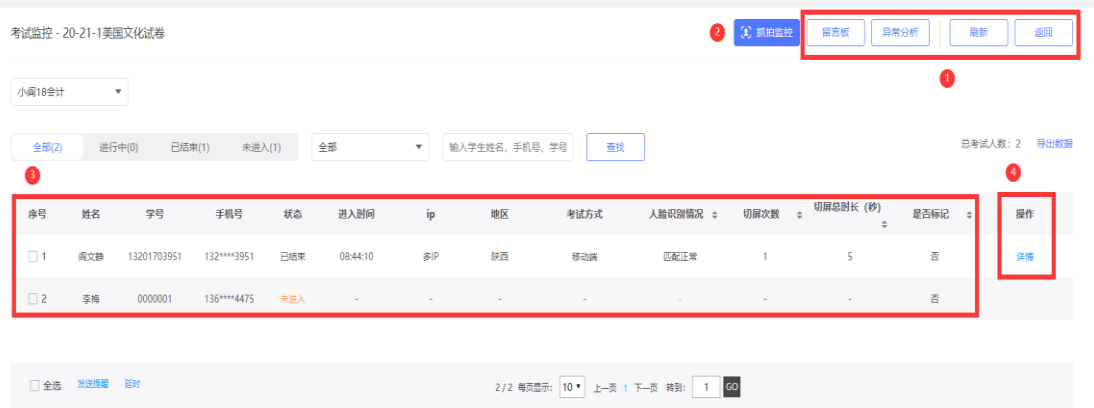

① 操作菜单:

刷新:刷新当前考试页面,网页数据一般是静止数据,需要获取最新情况可 以尝试刷新。比如:14:00 开始的考试,监考老师在 13:59 分进入无法查看监 考状态,需要在 14:00 以后刷新,方能显示。

留言板:可查看考试过程中,考生反馈的信息;

异常分析:自动筛选呈现本场考试所有异常信息;

②抓拍监控:点击可以进入如下页面,具体查看考场内考生的最新抓拍结果。

③考场信息:在该处可以产看考场人员名单、考生基本信息、进入考试时间、 登录 ip、考试终端类型、人脸识别情况、切屏次数、切屏时长等信息。想要查看 某个考生的情况,可以点击对应考生后的"详情"(即图中4)查看。

点击详情显示如下,点击图中"刷新"按钮刷新当前考试页面,网页数据一 般是静止数据,需要获取最新情况可以尝试刷新。

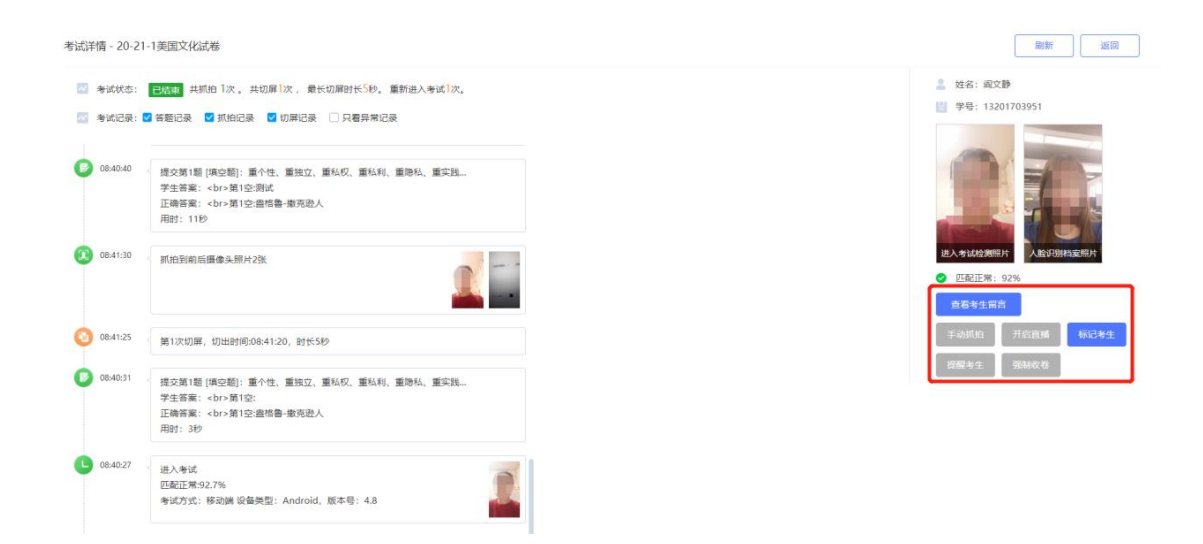

可在上图红框查看考生留言,进行强制收卷等操作。

#### (说明:关于题库加密、试卷封存及学生端考试场景可见附件 **2/3**)

### <span id="page-19-0"></span>**3**、删除考试

考试试卷发布后,若出现问题需要删除,点击考试页面上的"×"即可删除 考试。考试删除设置回收站,若误删,可在回收站中恢复。

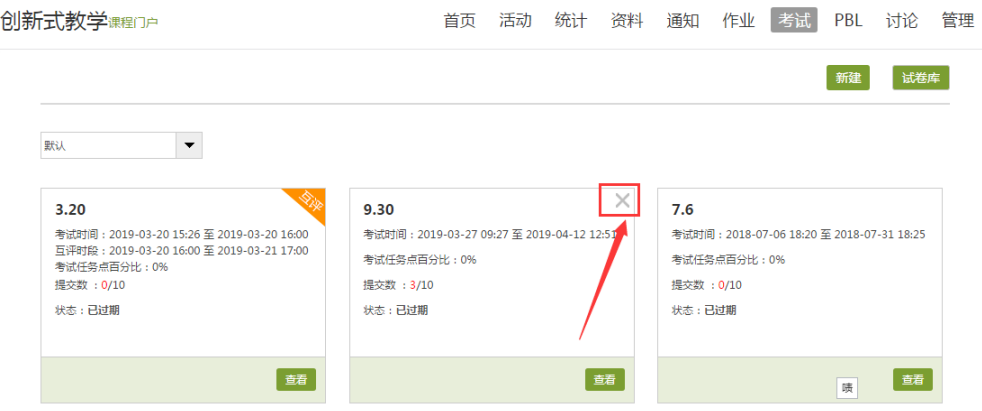

#### 注意:

试卷删除后,若是想再次发送,在试卷库中将本次试卷复制一份,然后再 去发放复制的这份试卷。

## <span id="page-20-0"></span>三、试卷批阅

学生作答提交后,教师点击考试的"查看"按钮,进行试卷批阅。客观题无 需批阅,系统自动判分。主观题由教师批阅,教师可对每道题目进行打分和添加 评语。

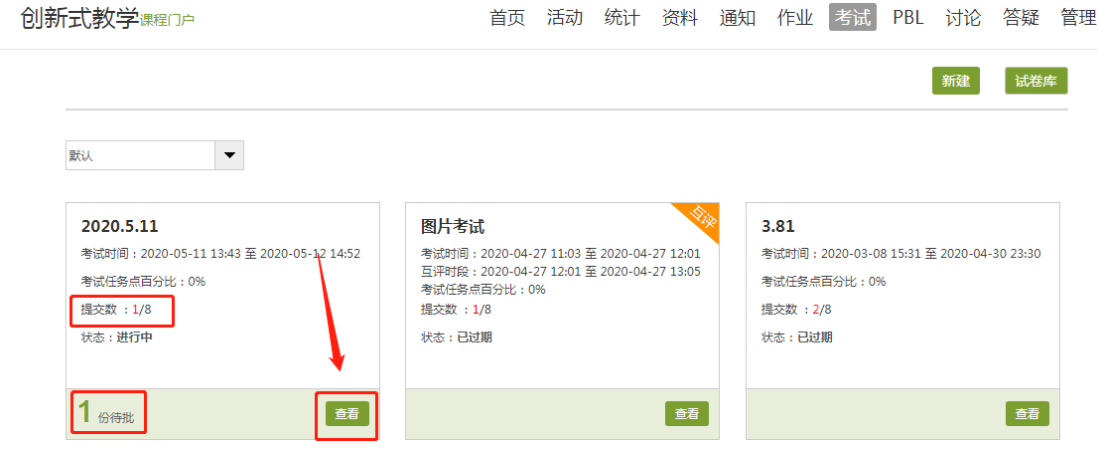

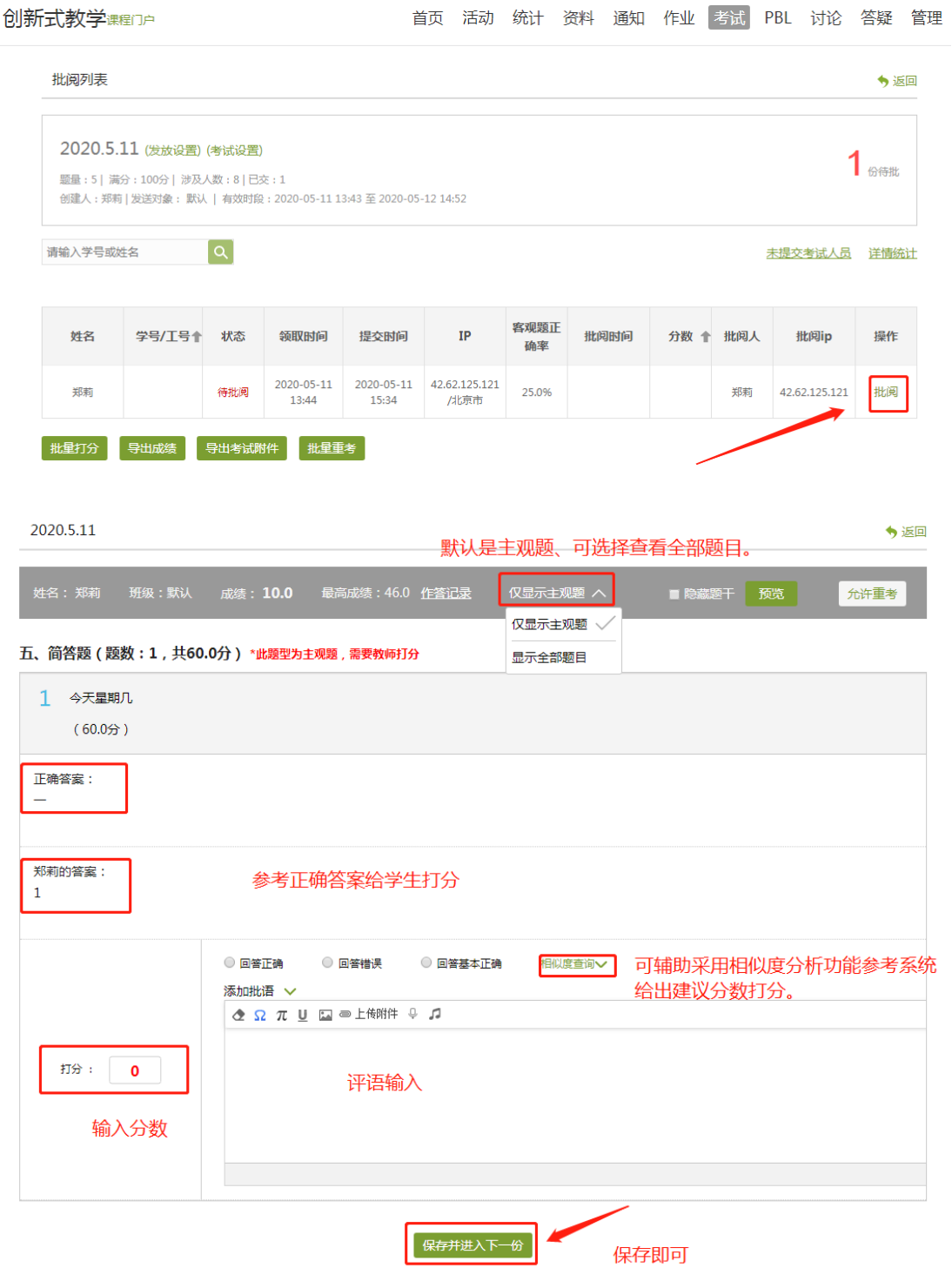

## <span id="page-21-0"></span>四、考试查看

## <span id="page-21-1"></span>**1**、查看试卷

1)在考试模块,鼠标点击试卷标题可以查看(试卷库中也可查看)。

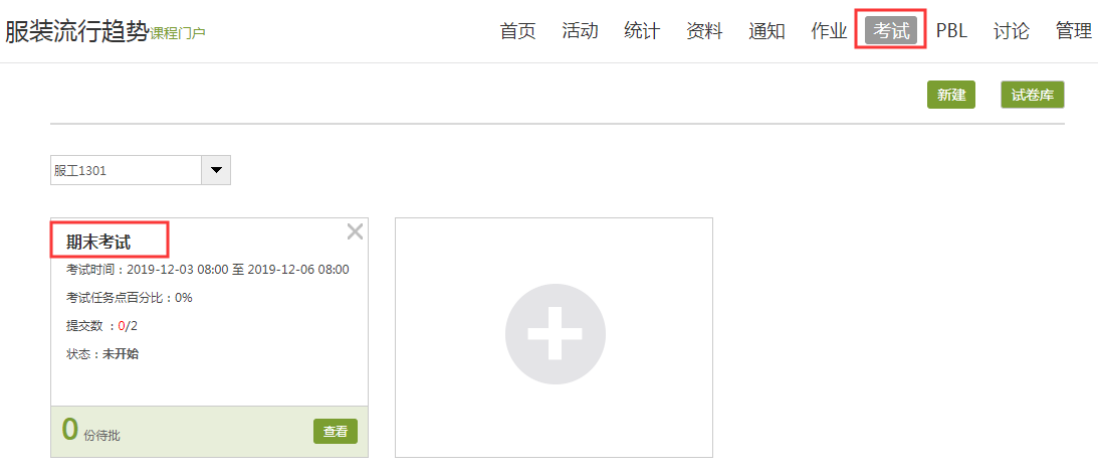

## <span id="page-22-0"></span>**2**、导出试卷

查看试卷,在此页面,可以导出试卷详情,是否需要答案、解析,需要则勾 选上。(导出格式:word)

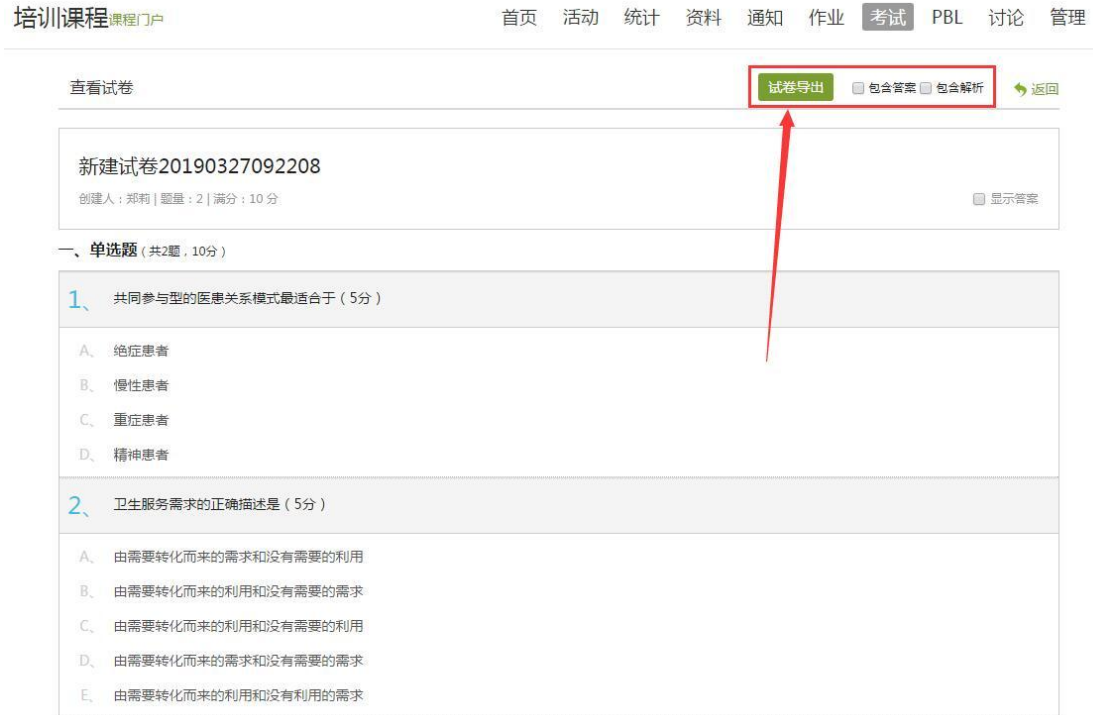

## <span id="page-22-1"></span>3、考试分析

在考试页面,点击"查看"即可。试卷的整个答题详情,系统会统计结果, 供老师查看。

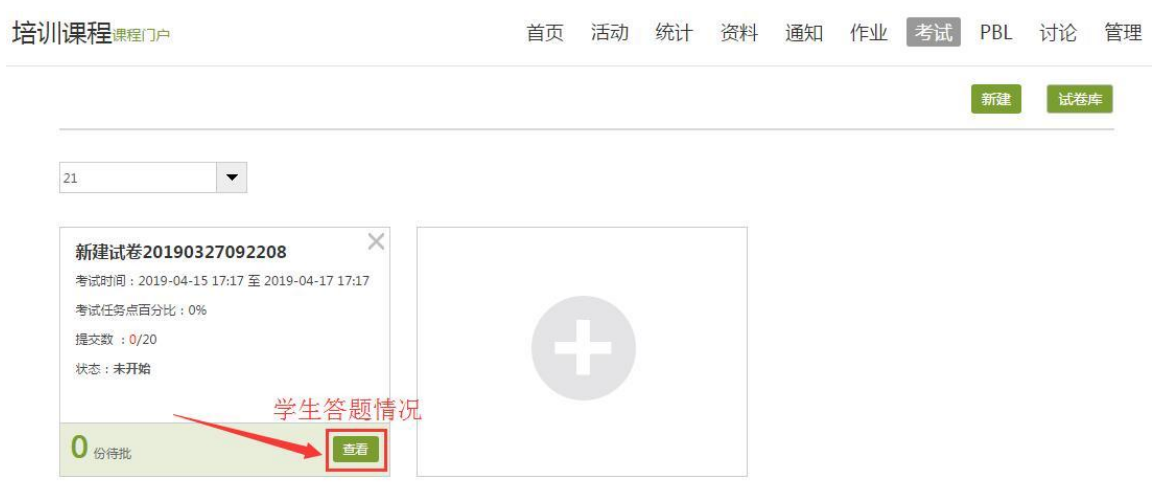

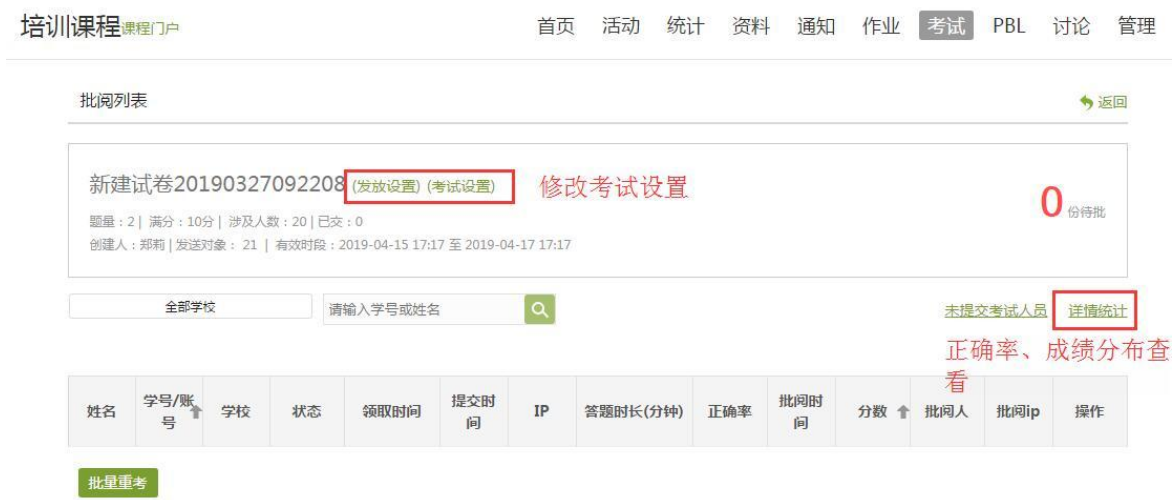

详情统计中,点击正确或者错误人数,可以查看具体是哪位学生答对或者答 错。

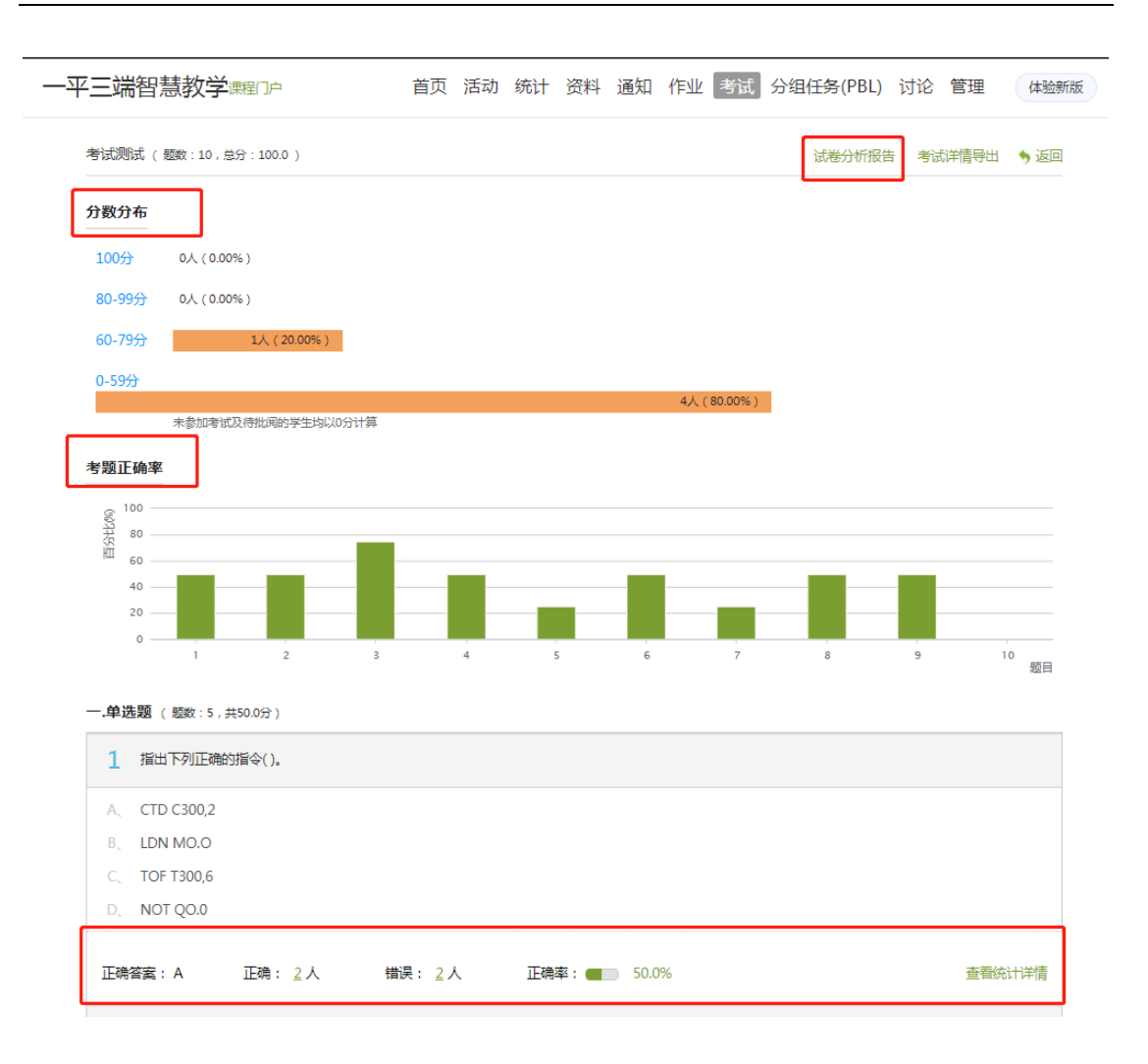

点击试卷分析报告可根据设置分析对象来生成考试报告,支持导出打印并且 进行评价和审核。点击考试详情导出可以导出考试详细表格。(建议错开高峰期 生成报告)

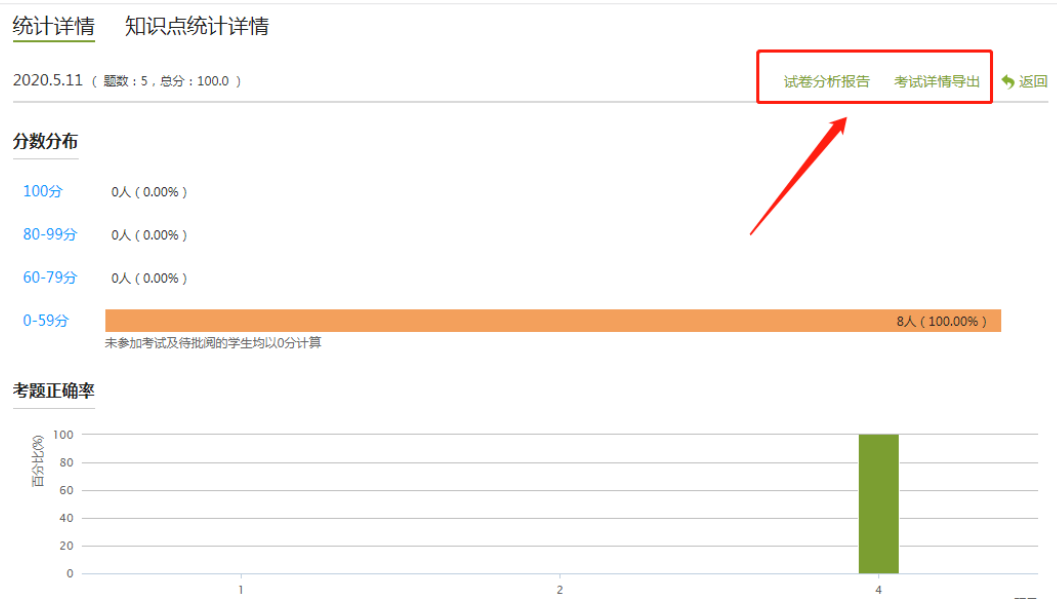

### 选择分析报告需要查看的项目

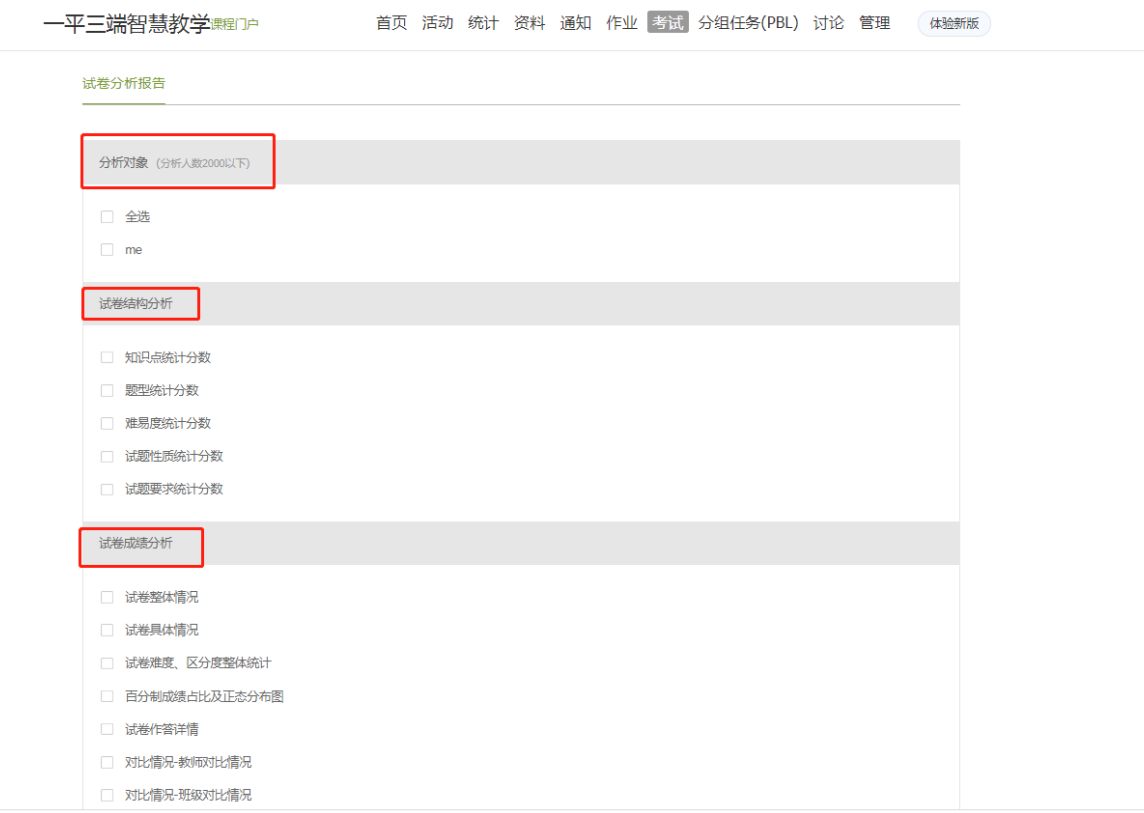

### 生成试卷分析报告如下图:

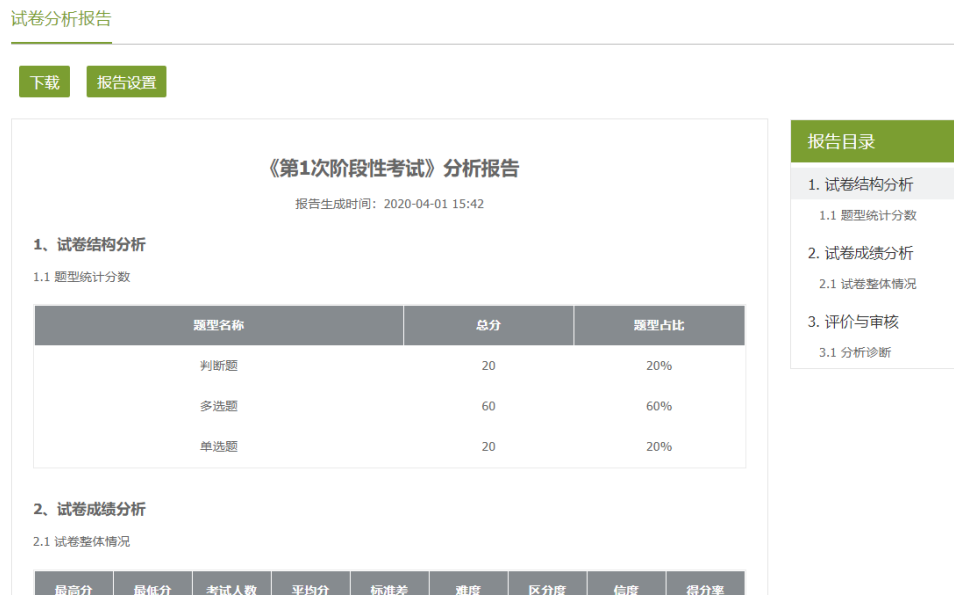

点击考试详情导出可以导出考试详细表格显示如下图:

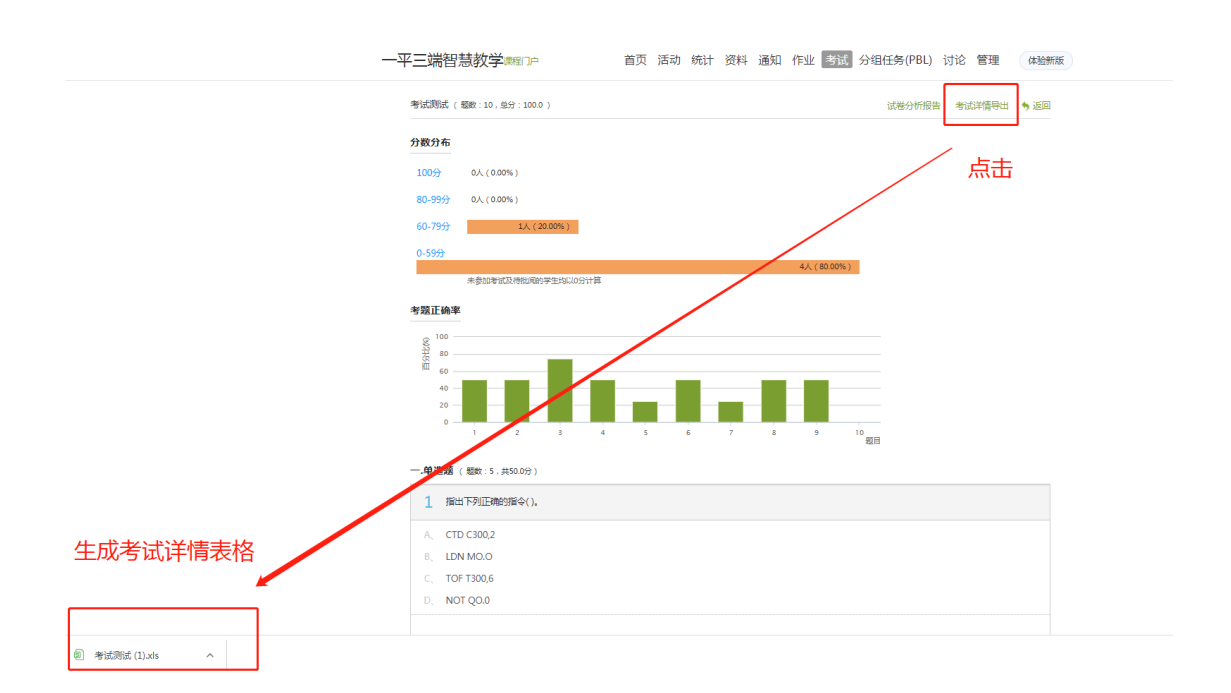

## <span id="page-26-0"></span>**4**、考试记录留存

点击查看,在考试情况列表下方,可以导出本次试卷成绩、答题情况等信息。

导出成绩:每个学生的成绩。

导出考试附件:每个学生的试卷答题情况。

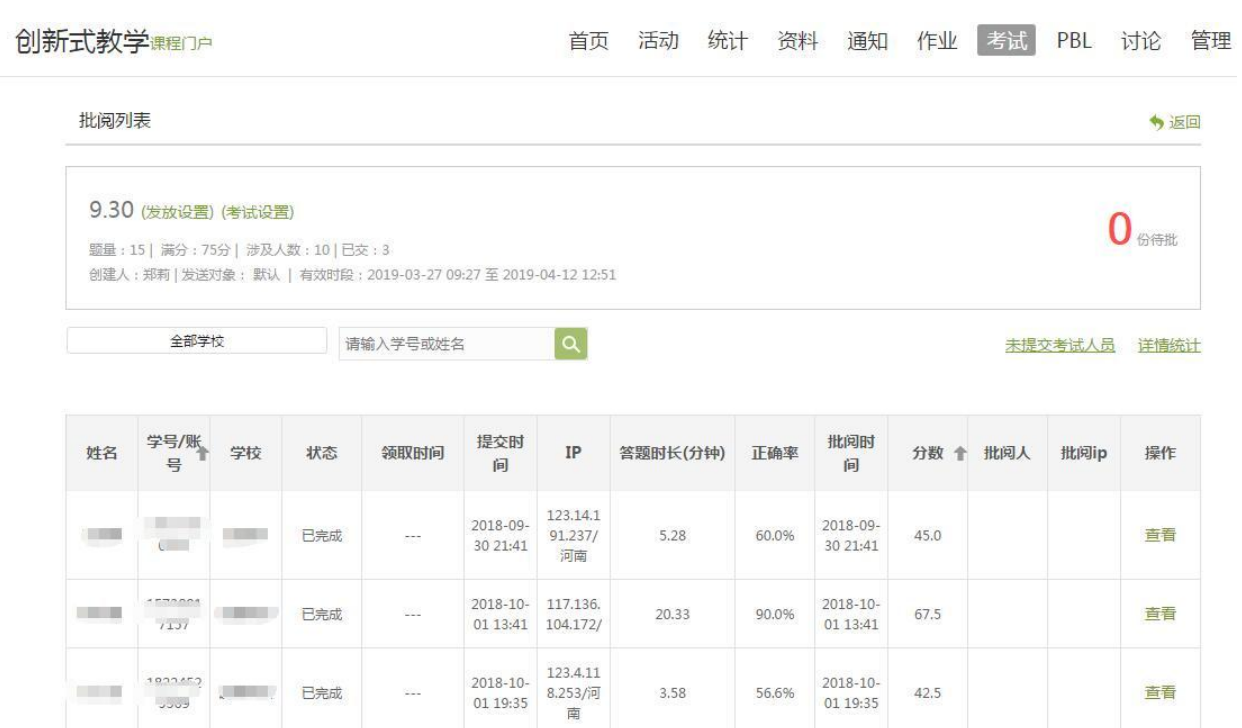

3.58

42.62.2.1<br>73/北京<br>市

 $\leq \geq$ 

 $\frac{1}{2}$ 

批量重考

56,6%

 $\sim$ 

 $\frac{1}{2}$ 

42.5

查看

**COLOR** 

 $\mathbb{R}^n$ 

m.

批量打分

 $\frac{1}{2}$ 

 $\cdots$ 

0389

 $\sim$ 

5208

导出成绩

**CONTRACTOR** 

传解答

待解答

导出考试附件

## 常见问题

#### <span id="page-28-0"></span>**1**、学生未在考试时间内提交试卷?考试有些设置错误,需要修改?

可以点击发放设置,延长考试的截止时间,学生再去作答即可,不影响已经 交过的学生。考试设置则点击考试设置去修改。修改后系统以修改后的规则的为 准。

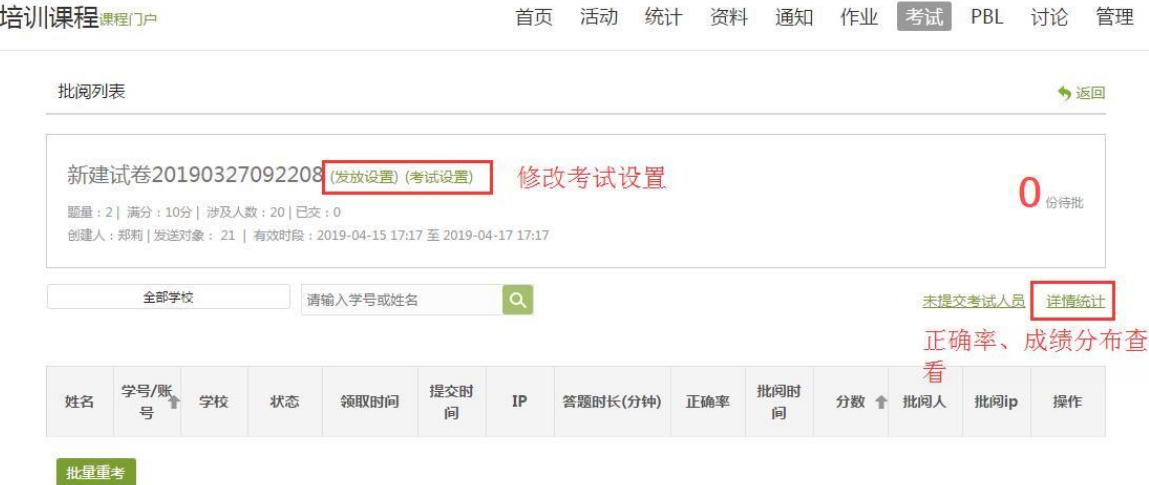

### **2**、批改发现试卷答案设置错误,导致客观题批阅错误,如何修改?

正确答案可以在试卷库里修改。任意找个题,在题干后面敲个空格然后保存 分数即可更正。注意,发放考试前,一定要仔细检查。

#### **3**、怎样组织学生补考?

系统综合成绩计算方式是各分项平均分按权重占比相加而得,线上考试是属 于考试模块,故发放次数多则会导致学生考试成绩平均分低。故重考再去发布试 卷则等于发布两次考试,会影响参加过的学生成绩。

建议 1:学生第一次没有完成考试,老师可以延长原有考试截止时间,让学生重 新完成考试。(适合教师考虑平台综合成绩的情况)

建议 2: 重新发放一次补考试卷,发送时按人发放。(适合只要考试成绩,不用 平台综合成绩的情况),考试成绩,可以分开导出去整合。

#### **4**、学生考试中途不小心提交了考试?

教师可以将学生的试卷打回重考,学生可继续作答,之前作答记录保留。

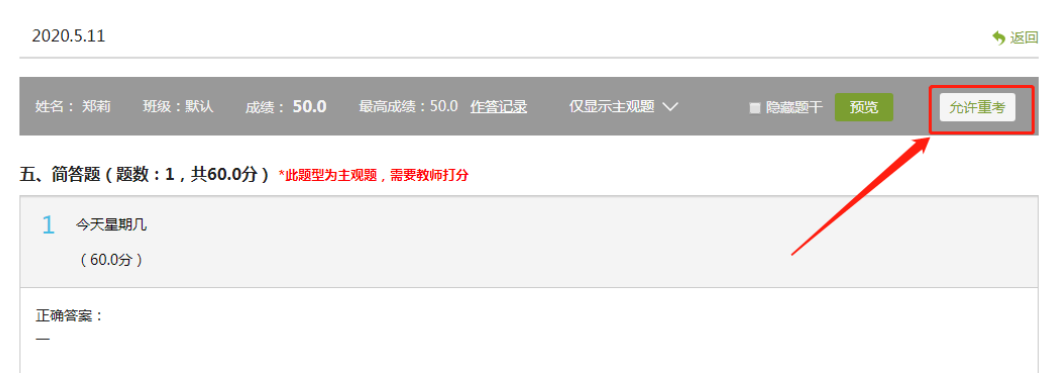

#### **5**、学生考试状态查看?

点击试卷查看按钮,进入以下页面。

时间:领取时间--学生领了试卷

提交时间--学生提交试卷的时间

批阅时间--老师批阅试卷的时间

状态:已完成--学生已经提交试卷,且老师已批阅。

待批阅--学生提交了试卷,教师未批阅。

待解答--学生领取了试卷,正在做或者做了没提交考试。

未在列表的学生,点击右上方"未提交考试人员",学生则是未领取试卷也 未提交考试。

| 批阅列表<br>♦返回                                                                                                    |        |     |                     |                     |                       |                                                                     |                     |      |          |               |      |
|----------------------------------------------------------------------------------------------------|--------|-----|---------------------|---------------------|-----------------------|---------------------------------------------------------------------|---------------------|------|----------|---------------|------|
| 2020.5.11 (发放设置) (考试设置)<br>题量: 5   满分: 100分   涉及人数: 8   已交: 1<br>创建人:郑莉   发送对象: 默认   有效时段: 2020-05-11 13:43 至 2020-05-12 14:52 |        |     |                     |                     |                       |                                                                     |                     |      |          |               |      |
| $\alpha$<br>请输入学号或姓名<br>未提交考试人员                                                                                                |        |     |                     |                     |                       |                                                                     |                     |      |          |               | 详情统计 |
| 姓名                                                                                                    | 学号/工号令 | 状态  | 领取时间                | 提交时间                | IP                    | 客观题正<br>确率                                                          | 批阅时间                |      | 分数 个 批阅人 | 批阅ip          | 操作   |
| 郑莉                                                                                                    |        | 已完成 | 2020-05-11<br>13:44 | 2020-05-11<br>17:32 | 1.192.218.222<br>/河南  | 25.0%                                                               | 2020-05-11<br>17:32 | 50.0 | 郑莉       | 42.62.125.121 | 音看   |
| 张霈                                                                                                    |        | 待解答 | 2020-05-12<br>09:30 |                     | 106.46.112.12<br>5/河南 | $\frac{1}{2} \left( \frac{1}{2} \right) \left( \frac{1}{2} \right)$ |                     |      |          |               |      |
| 关彦彦                                                                                                    |        | 待解答 | 2020-05-12<br>09:30 |                     | 106.46.112.12<br>5/河南 | $\sim$ $\sim$ $\sim$                                                |                     |      |          |               |      |
| 批量打分<br>批量重考<br>导出成绩<br>导出考试附件                                                                                                 |        |     |                     |                     |                       |                                                                     |                     |      |          |               |      |

移动端

## <span id="page-30-1"></span><span id="page-30-0"></span>一、创建试卷

1、登录超星学习通 APP, 和 PC 端无缝对接。在课程中点击【考试】按钮, 即 可看到当前课程的考试界面,在【已发放】一栏,可以看到已发放考试的情况。 在【试卷库】可以查看所有建好的试卷。

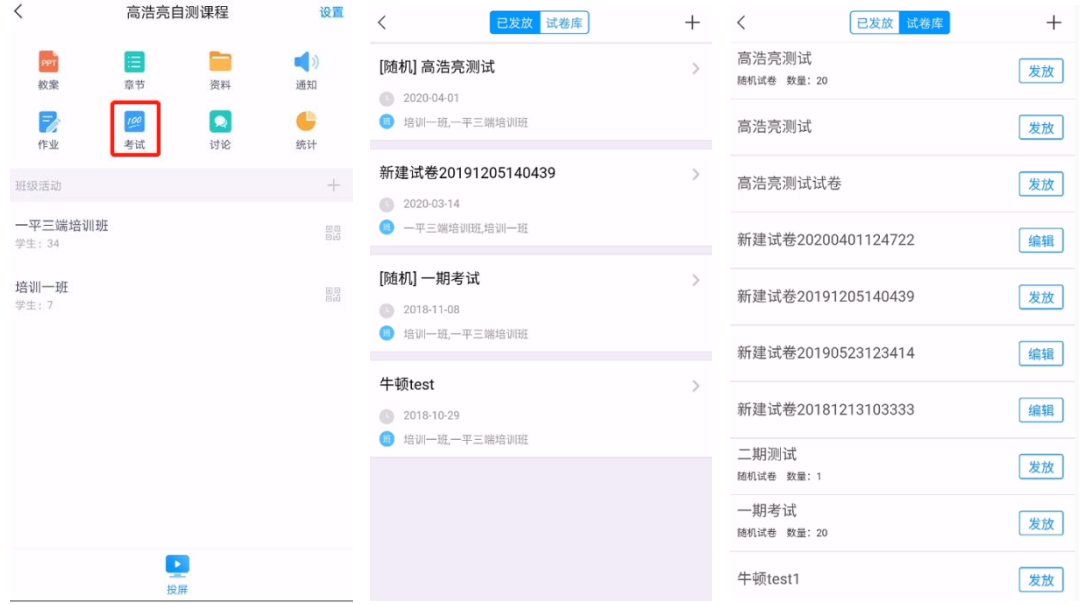

2、点击【+】号按钮,可以在移动端建设试卷。同 PC 端,同样支持逐题录入和

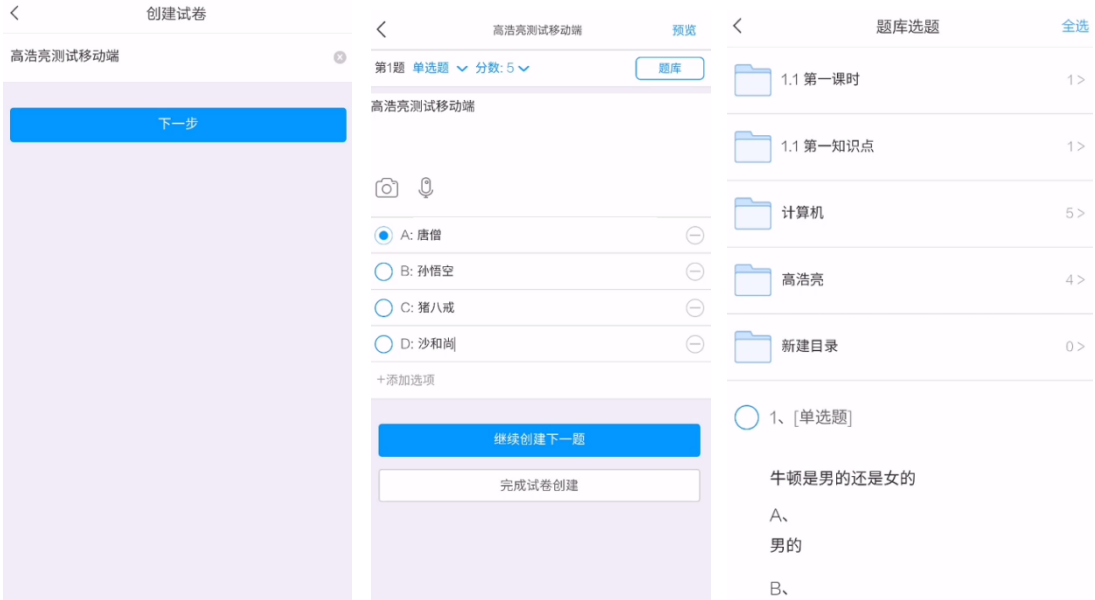

#### 从题库中导入试题。

3、在试卷库中点击【发放】按钮即可对该试卷进行发放设置,发放规则同 PC 端,设置完成后点击右上角的【发放按钮】进行发放。发放后在【已发放】界面 进行查看。

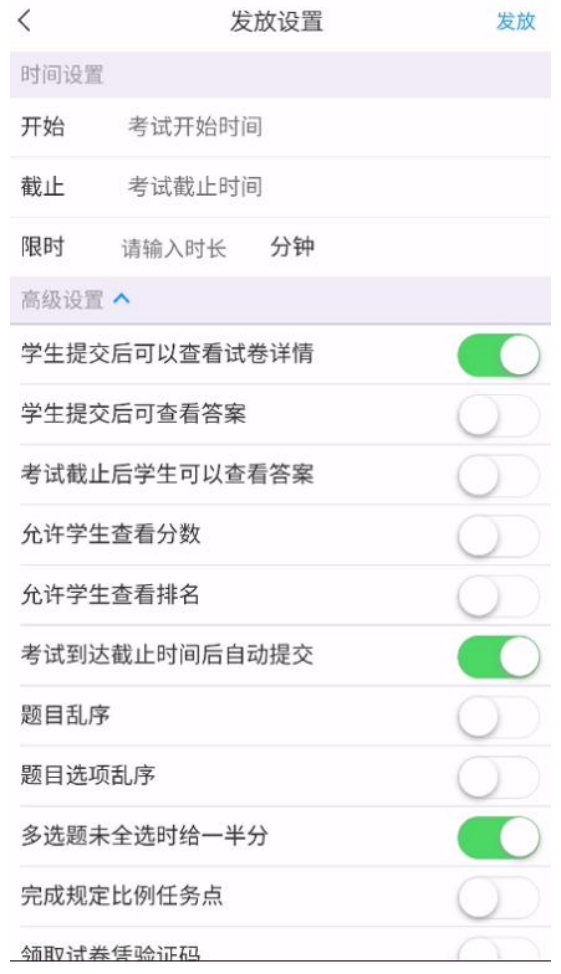

## <span id="page-32-0"></span>二、试卷查阅

1、在已发放界面,可以看到试卷待批数量

点击想要查看的试卷,进入后可以看到蓝色的【提交】二字,点击【提交】可查 看具体学生的提交情况(已交/未交)。

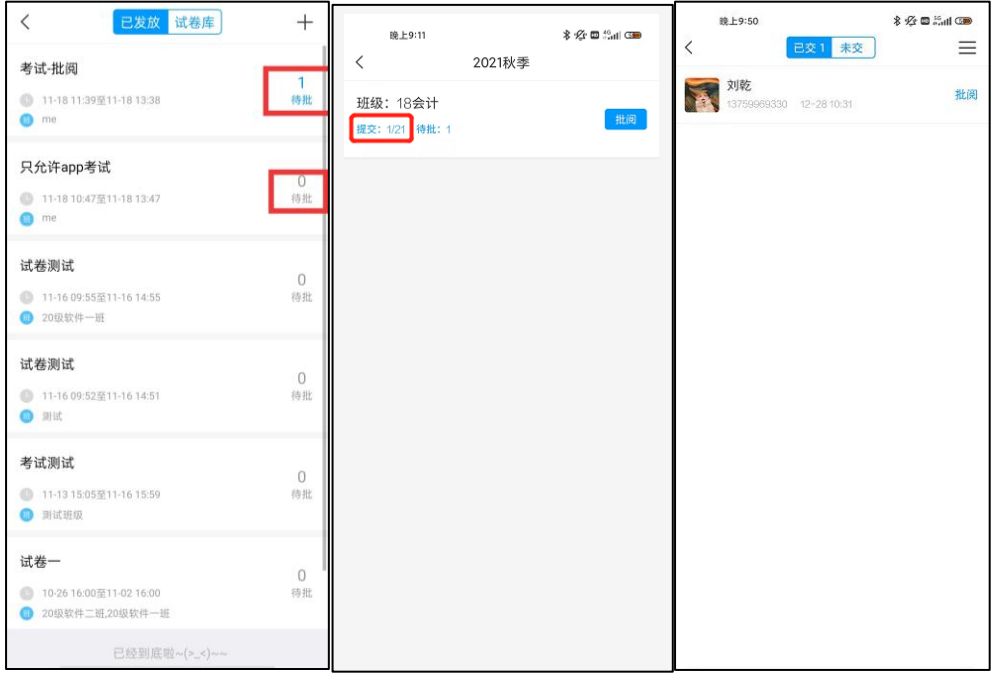

点击右上角三道杠随后点击【监考】查看考试在考试过程中屏幕切出去几次来起 到考试监控的作用。

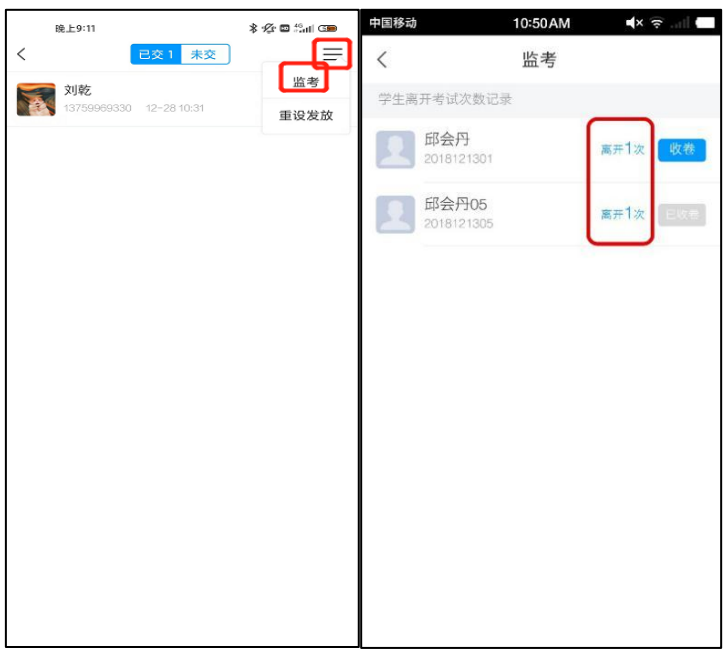

2、点击【批阅】按钮,如有主观题需要教师自行批阅; 客观题支持系统自动批 阅。

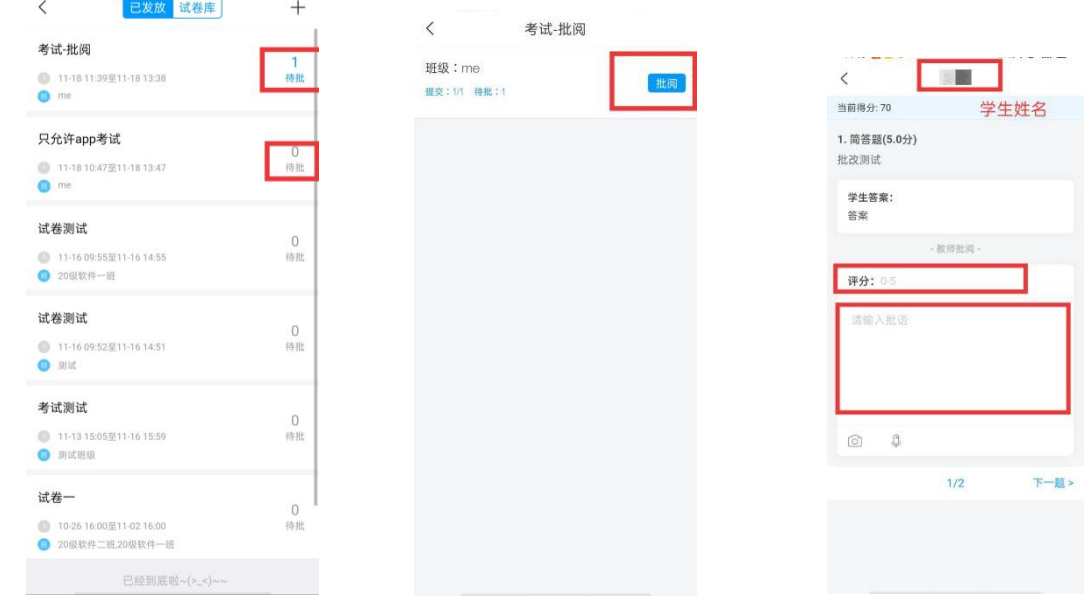

教师批改完毕后,点击分数,可以查看学生试卷。或根据情况点击【打回重做】 让学生重新作答。

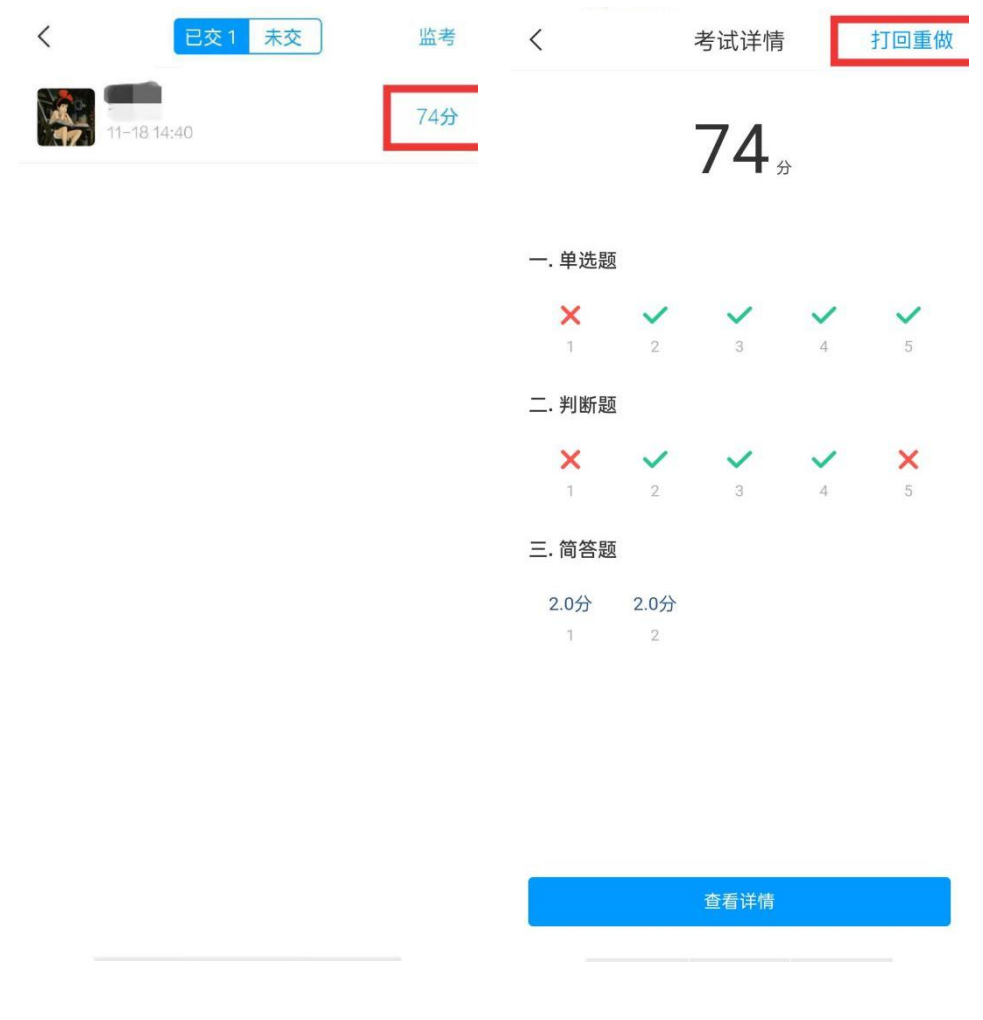

## <span id="page-35-0"></span>三、考试统计

可登录 PC 端查看试卷详情、成绩分布、试卷分析报告等。 具体参考 PC 端考试查看部分

### <span id="page-36-0"></span>附件 1:题库建设说明

题库分为两种方式建设:一种是在平台上直接创建,一种是按照模板填写, 完成后导入到平台。

方式一:在平台上直接创建,创建的同时可对参数做出设置,创建完成的题 会自动保存到到题库里;需对平台操作有一定的熟悉度,操作过程略为复杂,需 要在自己的课里面建设,不利于团队分工建设;

方式二: 在平台上下载模板, 在模板里完成创建, 完成后导入到平台题库, 方便团队分工,最后汇总即可;题库需负责人汇总,导入到平台题库,按章节插 入到内容里,完成参数的设置。以下是两种方式的操作:

#### 一、手动录入

**1**、进入课程

创建所要授课的课程,进入该课程。

#### **2**、建立题库

#### 1)进入课程空间的资料中,建立以章为单位的文件夹,如下图:

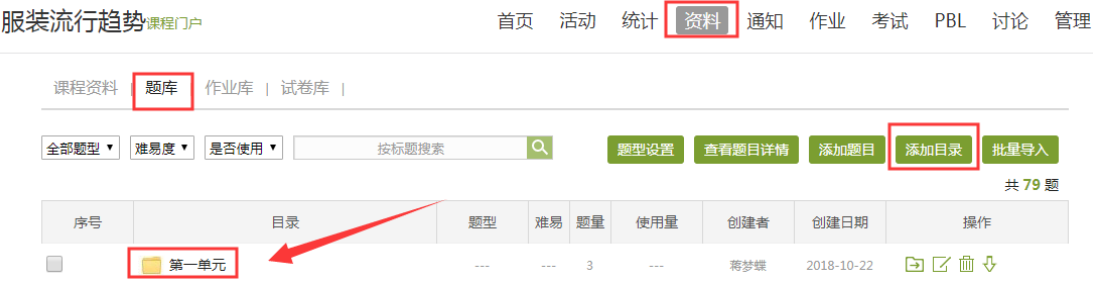

2)点击文件夹,创建题目,操作如下:

服装流行趋势课程门户 首页 活动 统计 资料 通知 作业 考试 PBL 讨论 管理 课程资料 | 题库 | 作业库 | 试卷库 |  $|\alpha|$ 全部题型 ▼ 难易度 ▼ 是否使用 ▼ 按标题搜索 添加题目 题型设置 查看题目详情 | 乐田mH张 使用量 序号 目录 题型 难易 题量 创建者 创建日期 操作 **七 返回** 白区口血少  $\Box$  1 打折属于服装促销方式中的() 单选题 落梦蝉 2018-10-22 易  $\overline{1}$  $\epsilon$ 

点击添加题目,选择题型,完成相关的设置,编辑完成,保存即可。

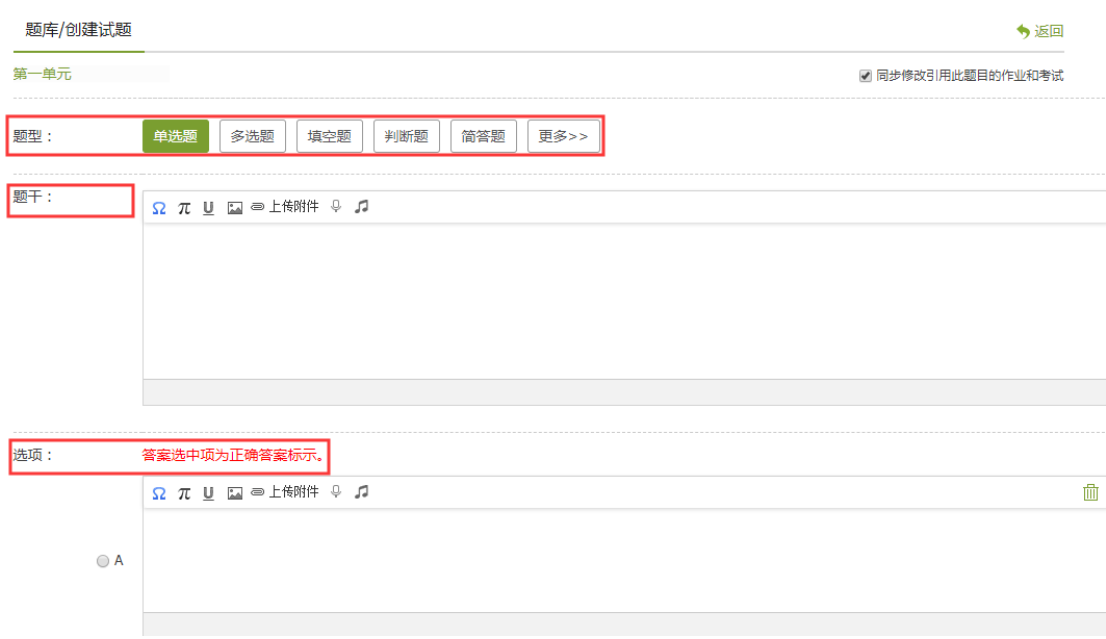

### 3)题库的相关操作

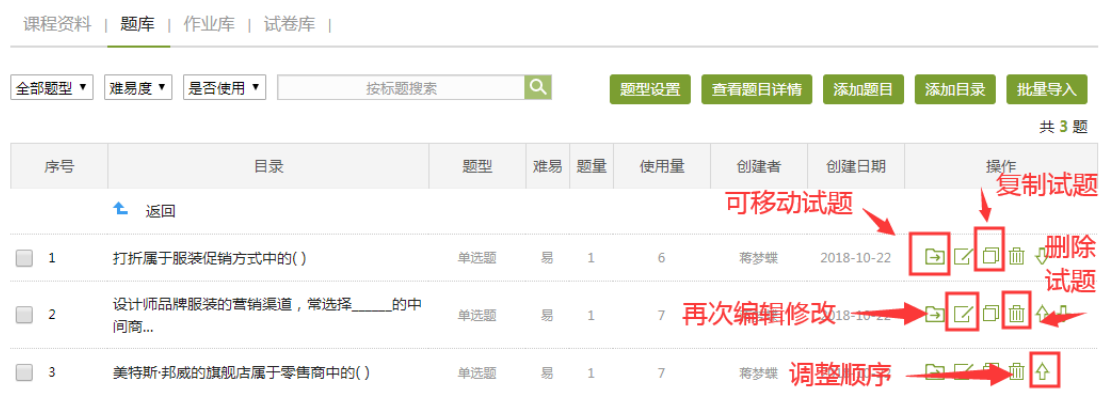

### 二、批量导入

### **1**、快速导入

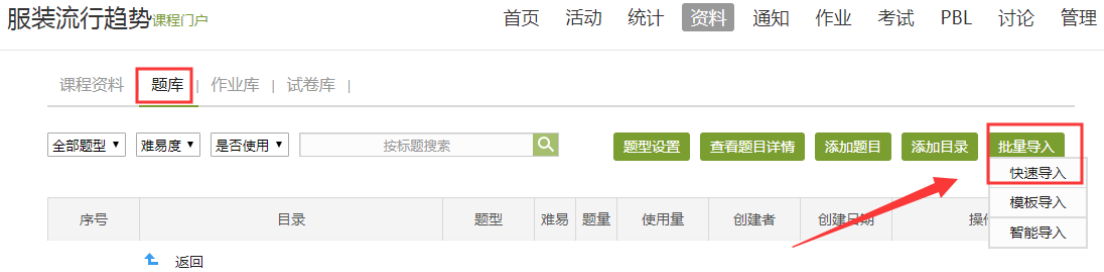

打开后,下载模板,在 word 中把题目按模板要求排版好,再导入即可

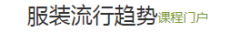

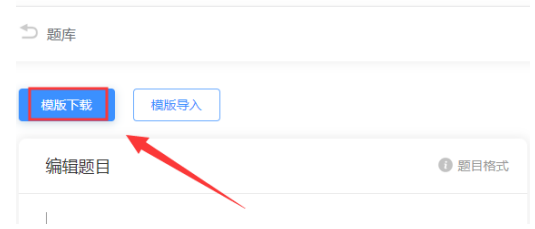

格式要求如下:

使用说明(导入时请删除说明内容): ↓ 综述:本编辑框可快速录入单选题、多选题、填空题、判断题、简答题。。 支持录入题干、选项(单选题、多选题)、答案、难易程度、答案解析、题型,其中 难易度、答案解析、题型为选择录入项。₽ 录入支持文本、图片、公式。。 备注: 导入的 word 暂时只支持 web 页面编码 (w) 为 UTF-8 的文本。↓ 录入说明: ↓ 1、同一试题的录入顺序如下:题干、选项、答案、难易程度、答案解析、题型,相互之间 用回车隔开。。 题干、选项、答案、难易程度、答案解析、题型内的文字、图片、公式需要在同一行不 能出现回车符,如果需要换行显示请用大括号(大括号:{})括起来,如题 5、题 6 所示。₽ 2、试题与试题之前用空行隔开。题目需要添加题号,题号用小写数字表示。。 3、单选、多选题答案支持两种录入方式,1、答案内容;2、"'答案:'+答案内容"。。 ···多选题答案内容支持两种录入方式,1、答案答案答案...(如:ABCD); 2、答案,答案, 答案... (如: A,B,C,D) ↩ 4、选择题选项用大写字母(ABCD....)表示。 5、填空题的空缺处用下划线"\_\_\_"表示,空格与空格之间用"、"隔开,填空题答案出 现多个空格的用分号";"隔开,并以分号";"结束。。 6、判断题答案用"对"和"错"表示。 7、难易程度、答案解析、题型均以加冒号开头,如:"难易程度:"。注:难易程度包括 难、中、易,题型包括单选题、多选题、填空题、判断题、简答题。。

导入之后,右边预览下是否有误,如果有误,可在左边修改,点击导入题目, 无误后,再加入题库。

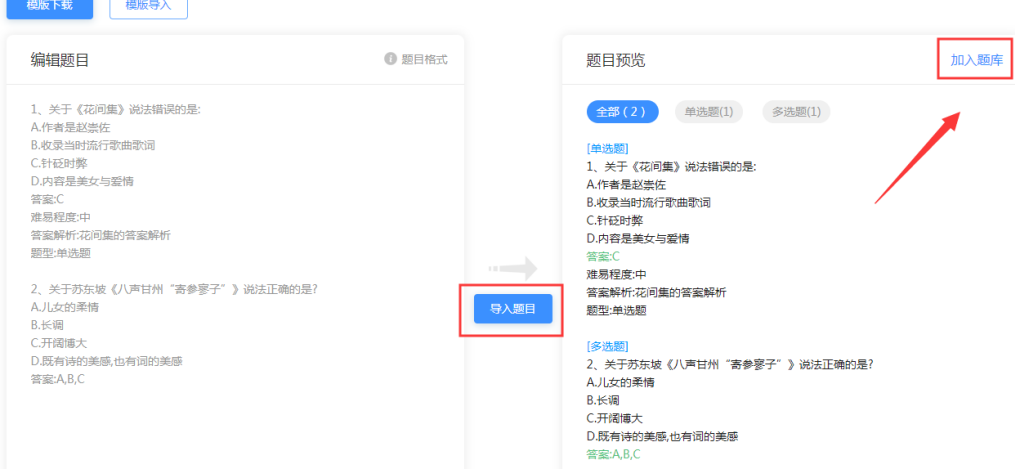

注意:批量导入中的快速导入只能导入客观题型和简答题,其他题型建议老 师使用添加题目进行导入。

#### **2**、模板导入

1)下载模板:平台支持 Word 模板和 Excel 模板。

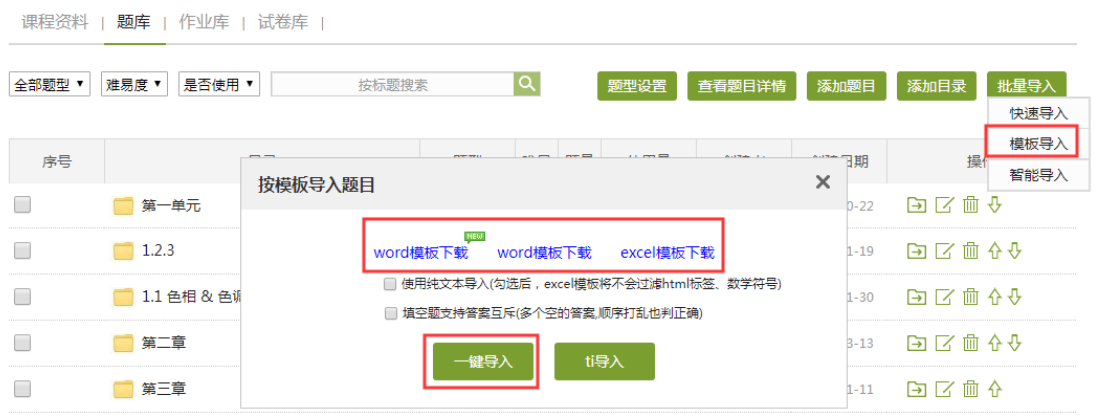

2)按照模板要求填写,完成后按照同样的方式,点击上图的一键导入即可。

#### 注意事项:

1、题库可以由教师团队中的教师合作分工完成,老师需要明确分工,避免两位 老师建设同一内容题目;

2、使用 Excel 题库模板时,需将题库按照章节建立命名:如第一章为一级目录, 第一小节为二级目录。这两个都是文件夹,在相应的文件夹里建相应的题。两种 建设方式都需命名,便于您在后期将对应的题插入到对应的课程内容里;

3、在使用模板导入时,必须按照模板的要求填写,不填写的列不需删除,不能 改动模板;

4、模板目录列:第一章第一节的题,第一列的目录填写为: /第一章/第一小节; 第三章第四小节则为:/第三章/第四小节。

3、智能导入

如果试题在 word 中,且格式编排较为规整,可选择智能导入。

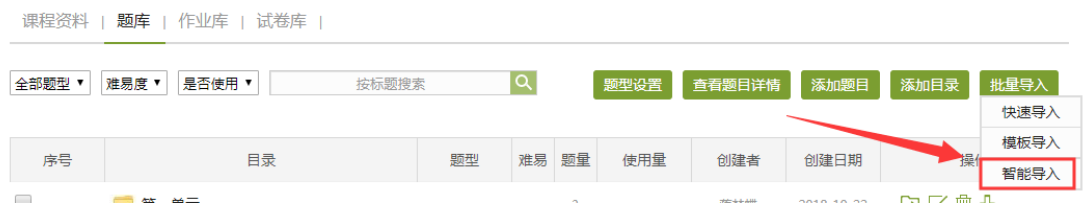

### 点击智能导入,找到试题所在的文档进行导入

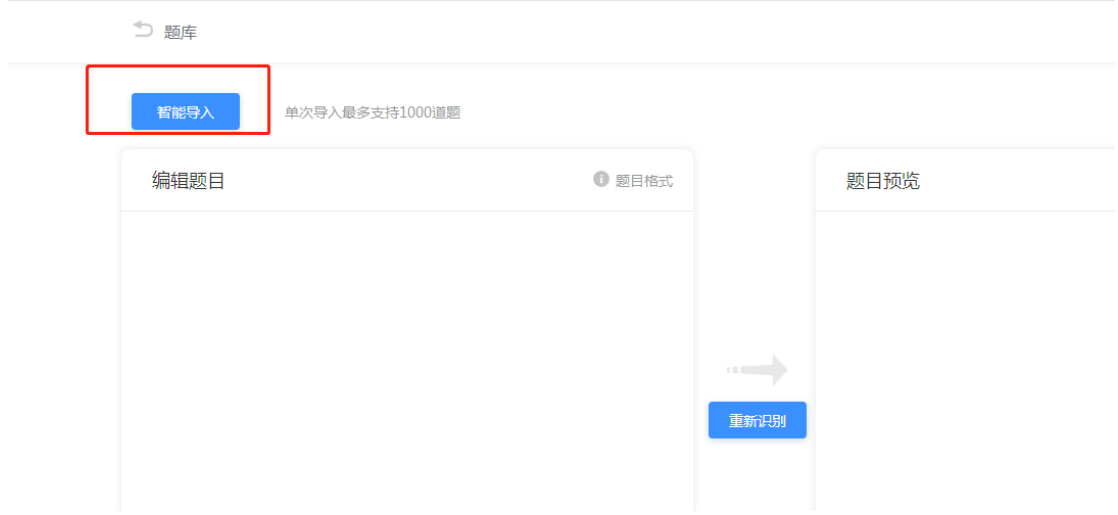

导入之后检查右边预览是否有误,如果有误,可在左边修改后点击重新识别, 确认无误后再加入题库。

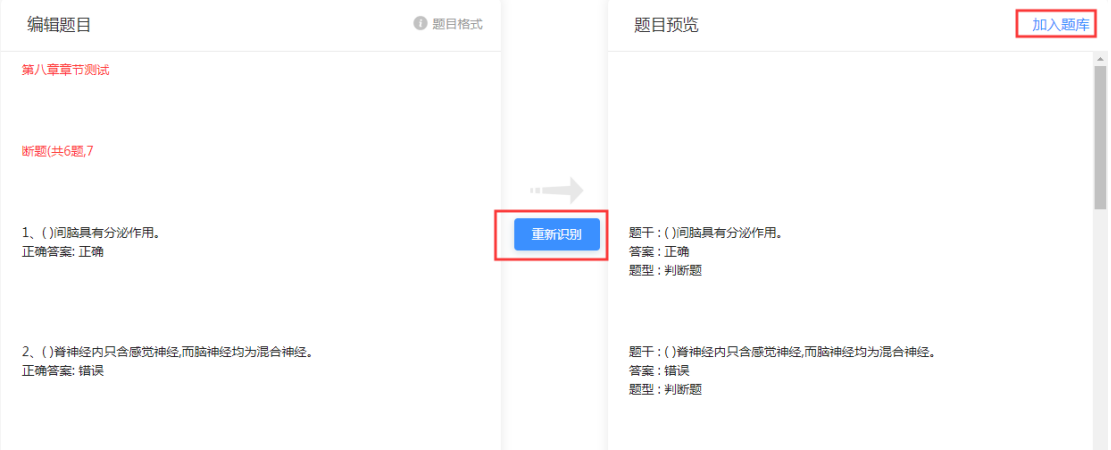

注意:如果题目排版不规整,可能会出现较多的识别错误,此时建议先在文 档中调整好题目格式,再用快速导入或者智能导入进行添加。

### <span id="page-41-0"></span>附件 2:题库加密及试卷封存

#### 一、题库一级加密

电脑端进入课程,点击"管理"-"课程管理"-"加密考试、题库"。设置 题库加密密码。(请熟记题库密码,除教师本人外,任何管理人员目前无权重置 并修改题库密码)

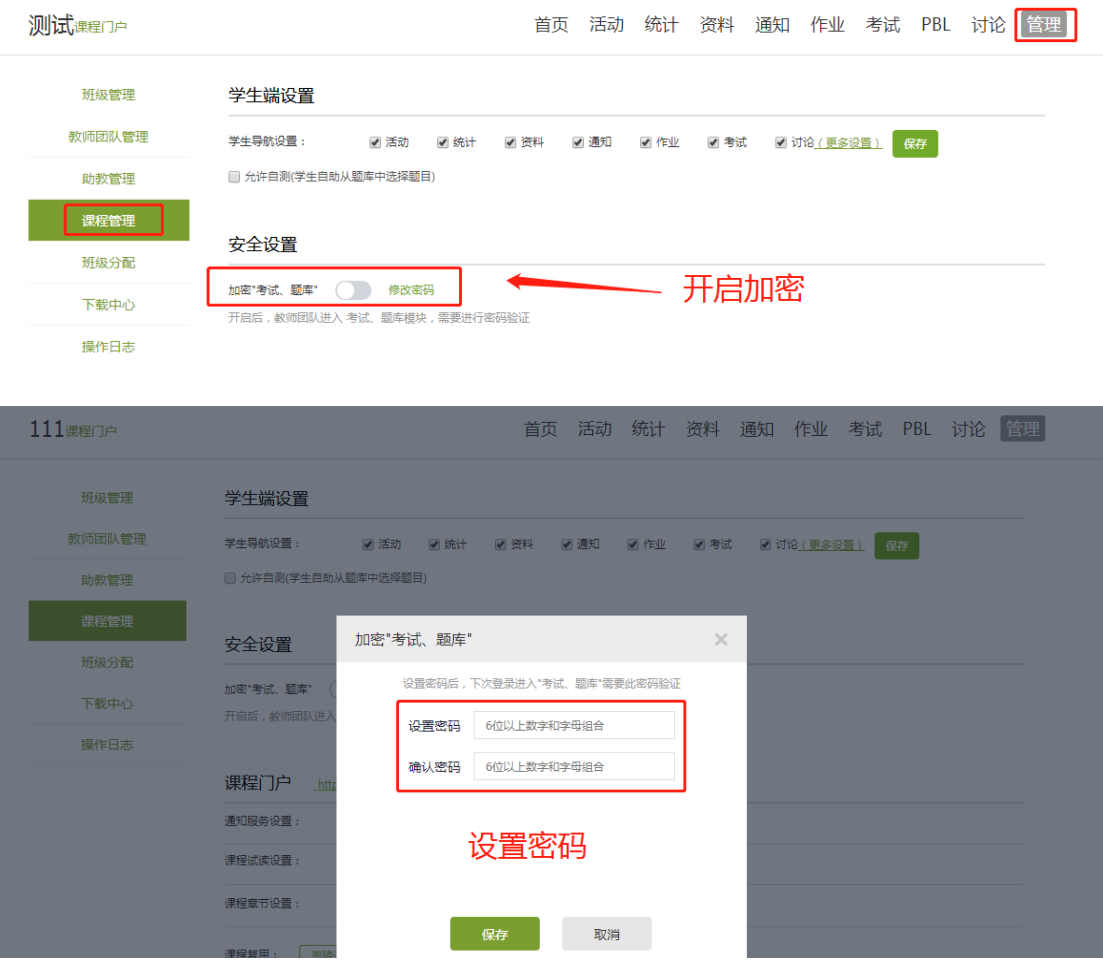

### 二、试卷二级封存加密

对于已经创建好的试卷,老师可以选择封存,进行二级加密。加密后任何人 员无权访问试卷。(修改需要封存密码,请熟记封存密码,除教师本人外,任何 管理人员目前无权重置并修改题库密码)

 $\overline{a}$ 

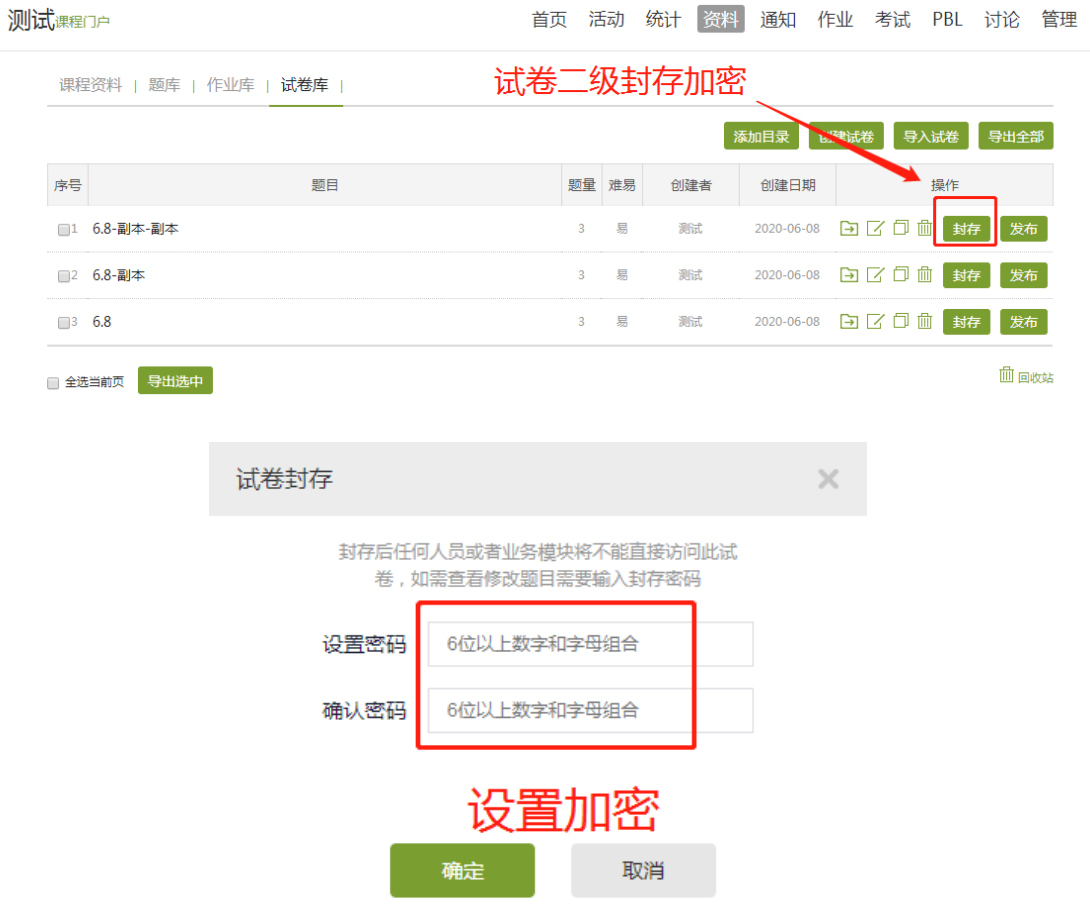

### <span id="page-43-0"></span>附件 3:学生手机端考试场景

老师发布考试后,学生可在手机端收到考试通知,也可在收件箱查看,点击 考试即可进入

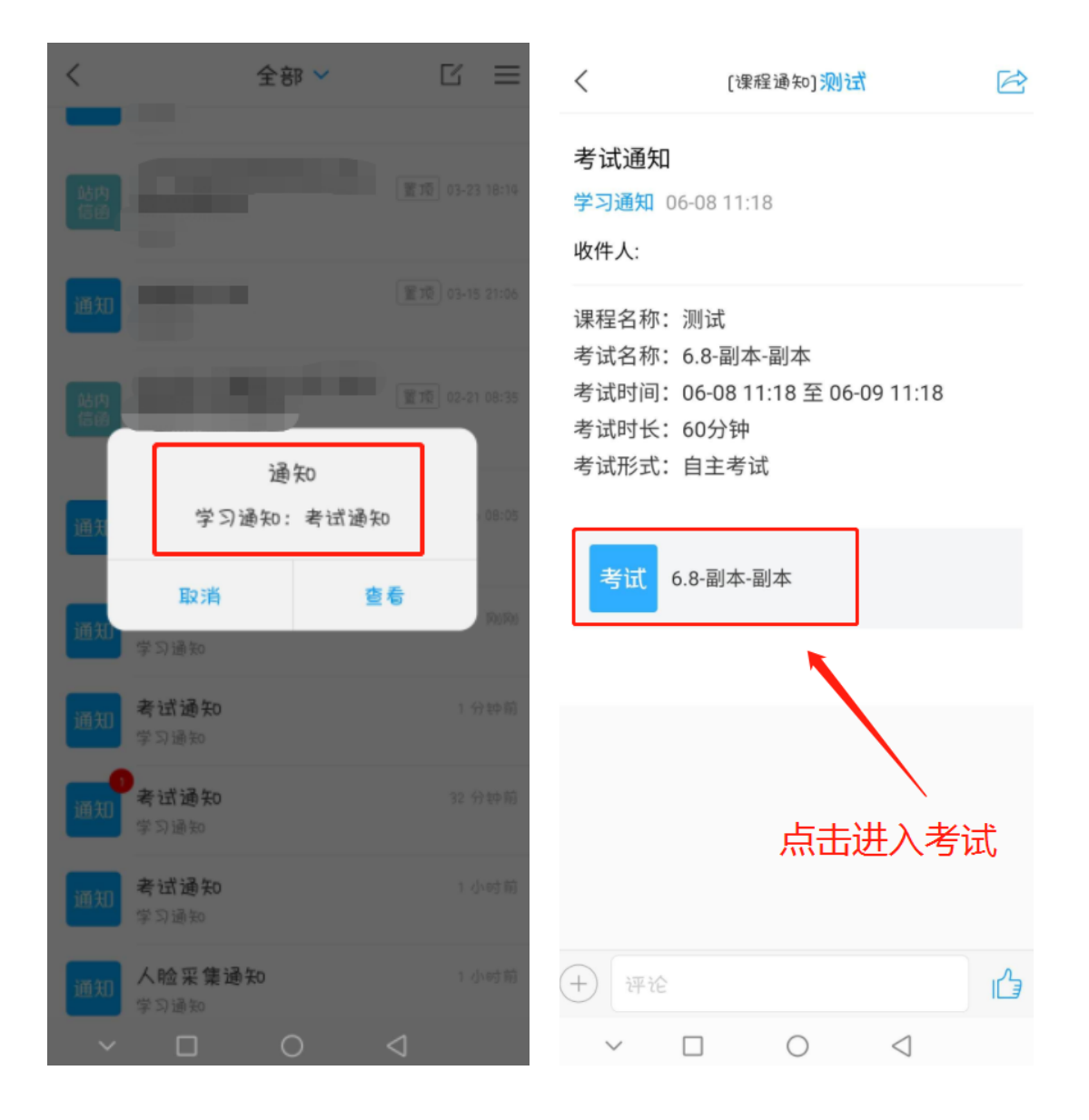

勾选"我已阅读并同意",点击开始考试,系统会提醒考生进行人脸信息确 认,以保证是本人参加考试(考前学生需要在学习通右下角"我" ——点击头像 ——账号管理里面进行"人脸识别信息采集")。

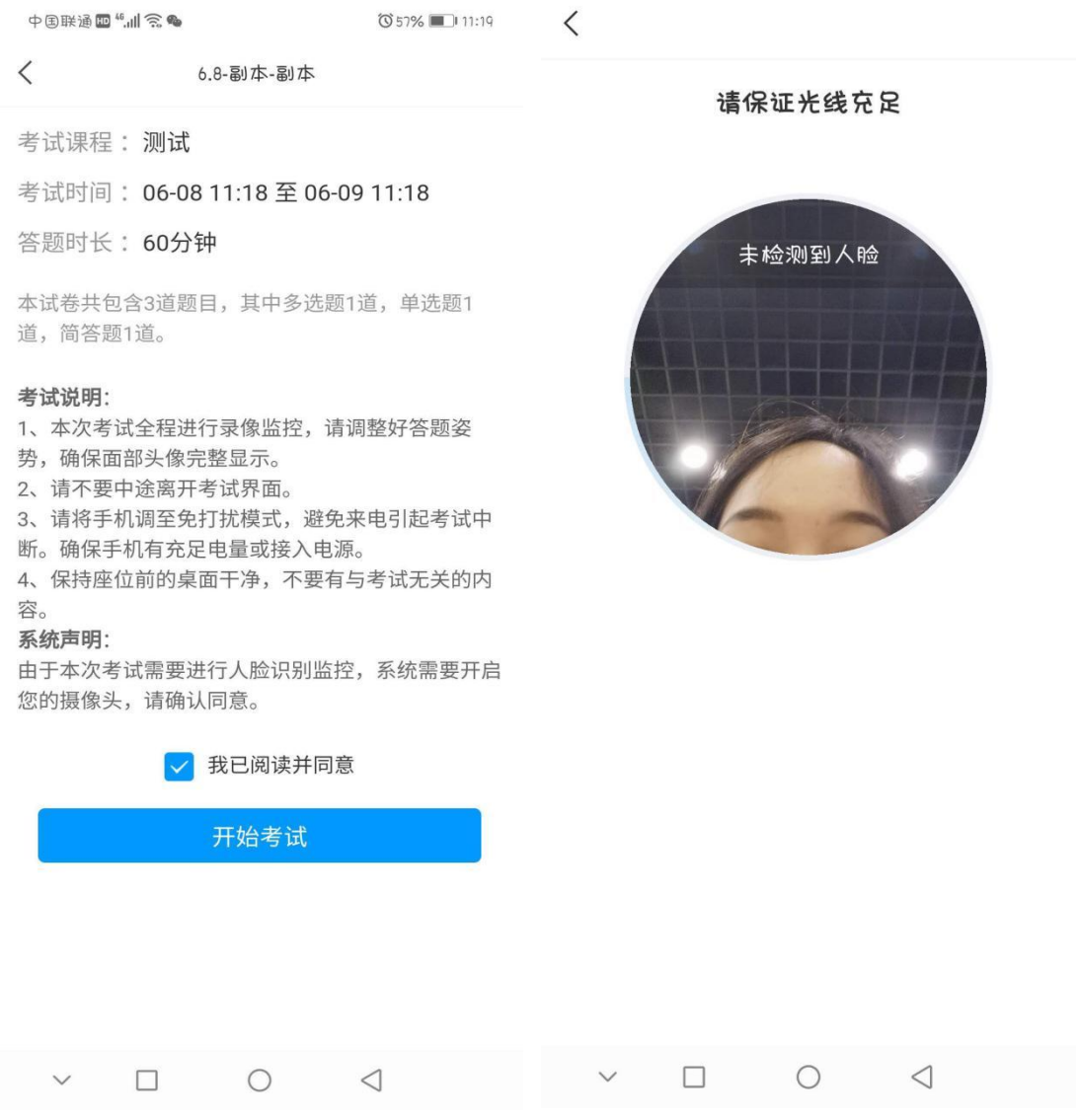

学生进入考试,考试开始计时,点击下一题可以切换题目,同时右上角会实 时显示人像,并且可以拖拽移动。

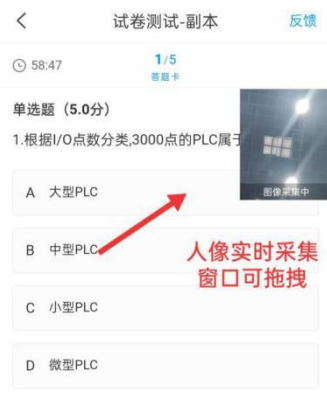

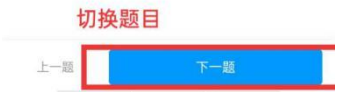

如果期间学生切出考试界面,再返回会收到离开考试的提示,点击"继续考 试"才可以继续答题,也会收到老师在电脑端发送的考试提醒,用来规范考生的 考试行为。

老师可根据考试情况,提前制定一些考试纪律(口头的),比如频繁切屏或 切屏时长过久会视为作弊等。

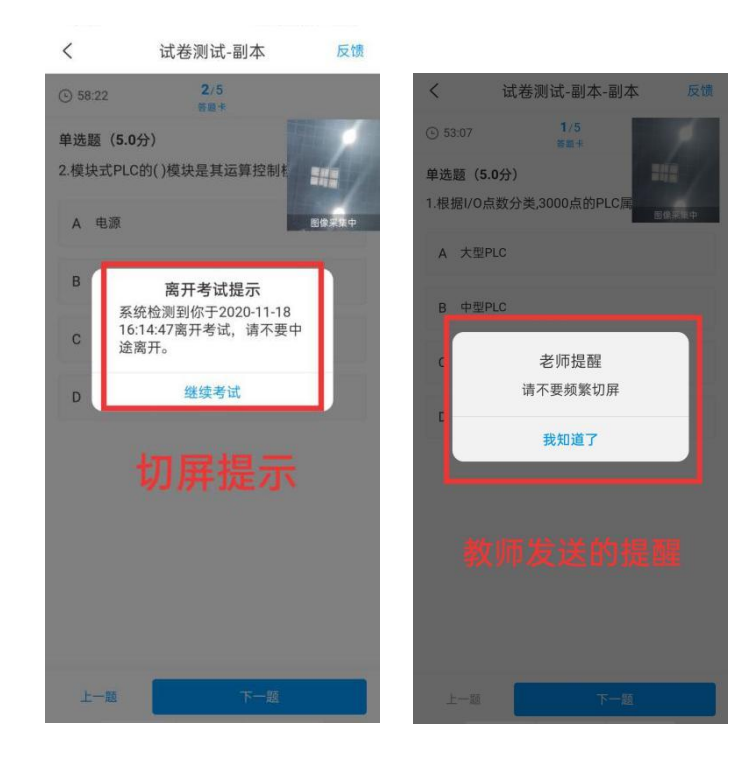

学生做到最后一题时,会有"已经是最后一题"的提示。点击右下角下一步, 可以对试卷答案下滑进行复查,来实现对整份试卷的核查预览,检查完毕,确认 无误后,点击交卷即可,考试结束。

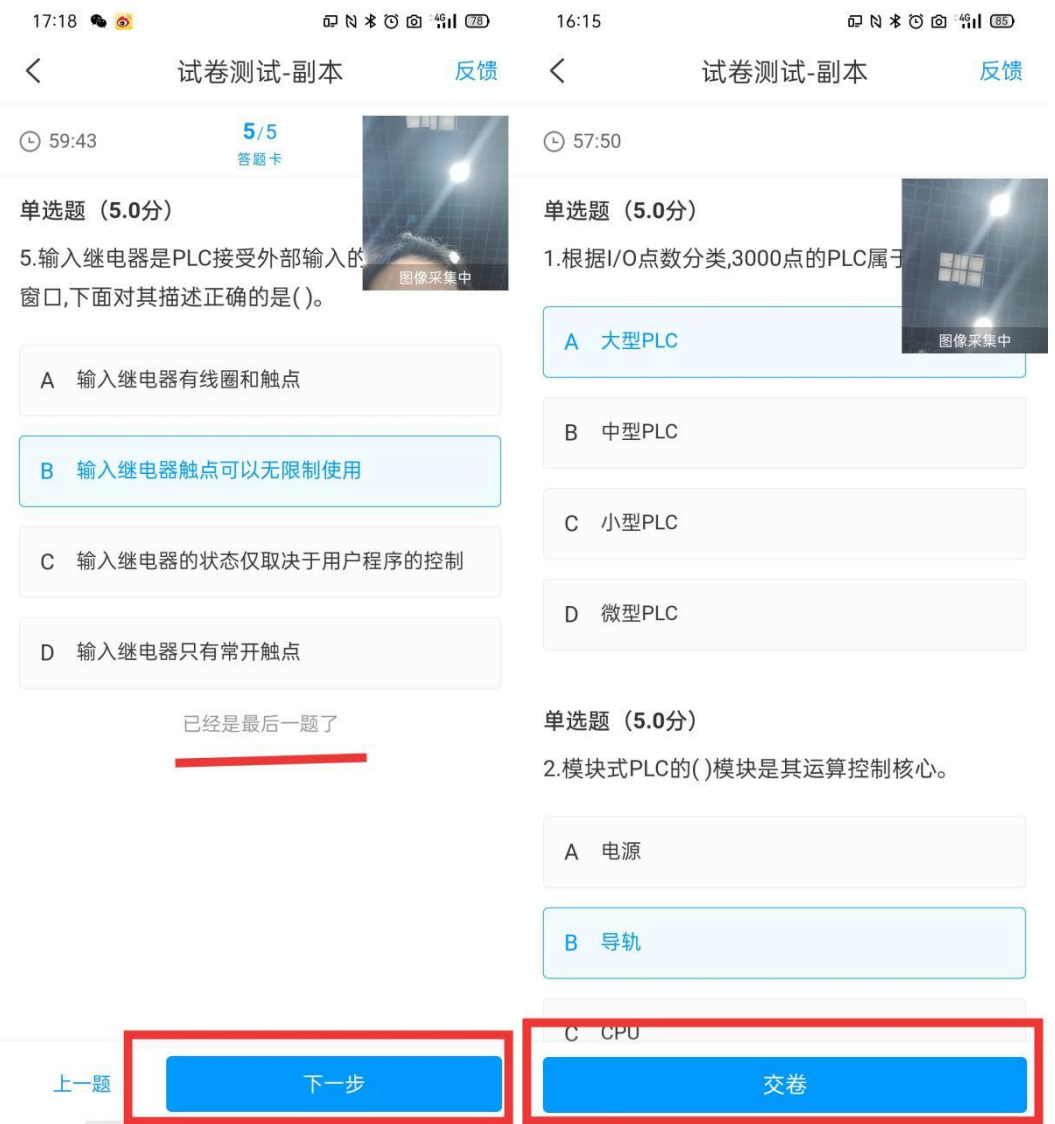

6.8-副本-副本

 $\,<$ 

交卷成功!

## 交卷成功

本试卷考后不允许查看